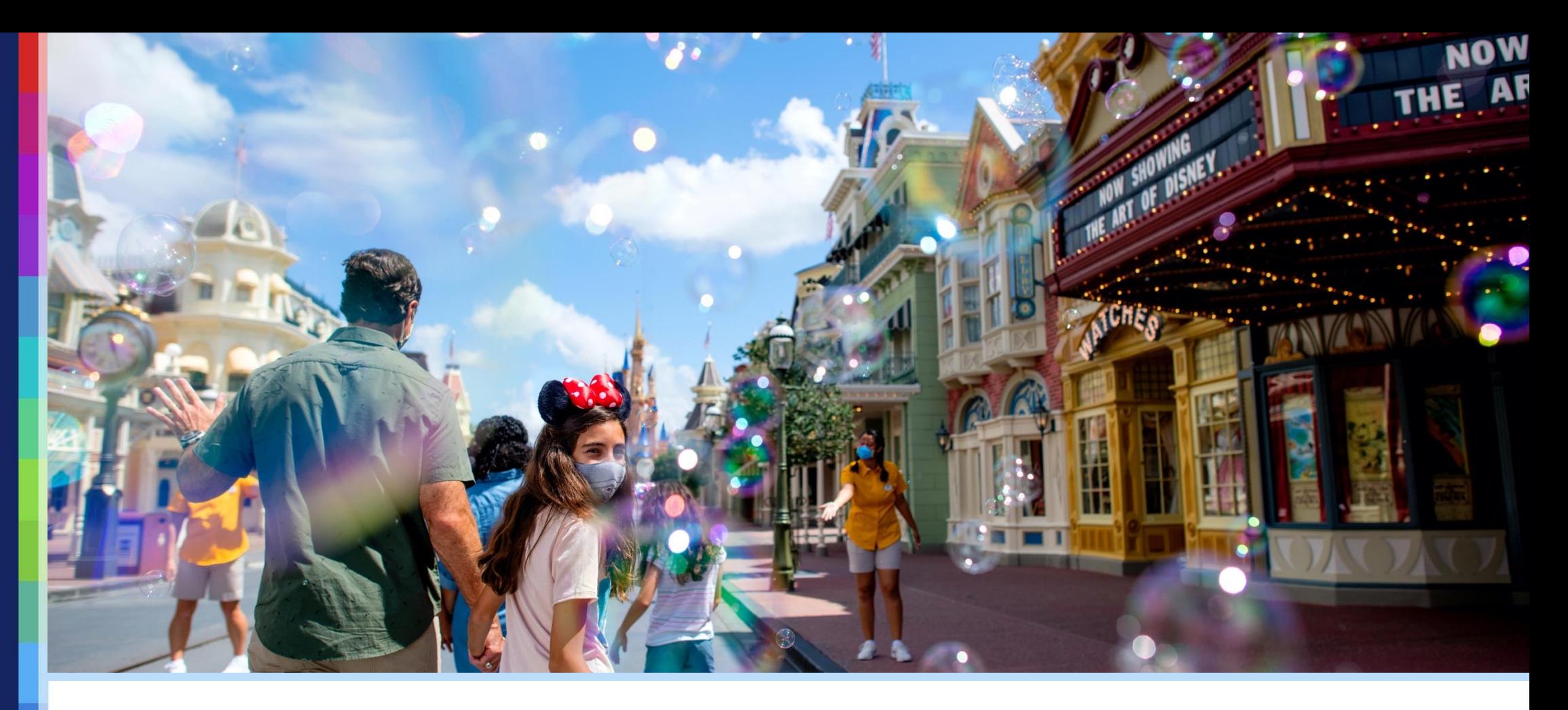

### **BOOKING PARK RESERVATIONS**

Varsity Teams and Guests

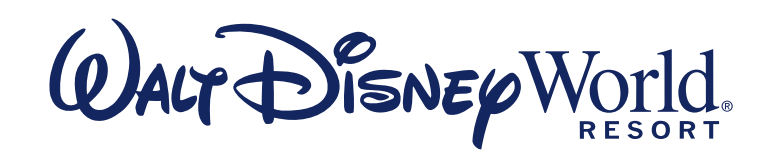

# *My Disney Experience*

*Walt Disney World*® Resort

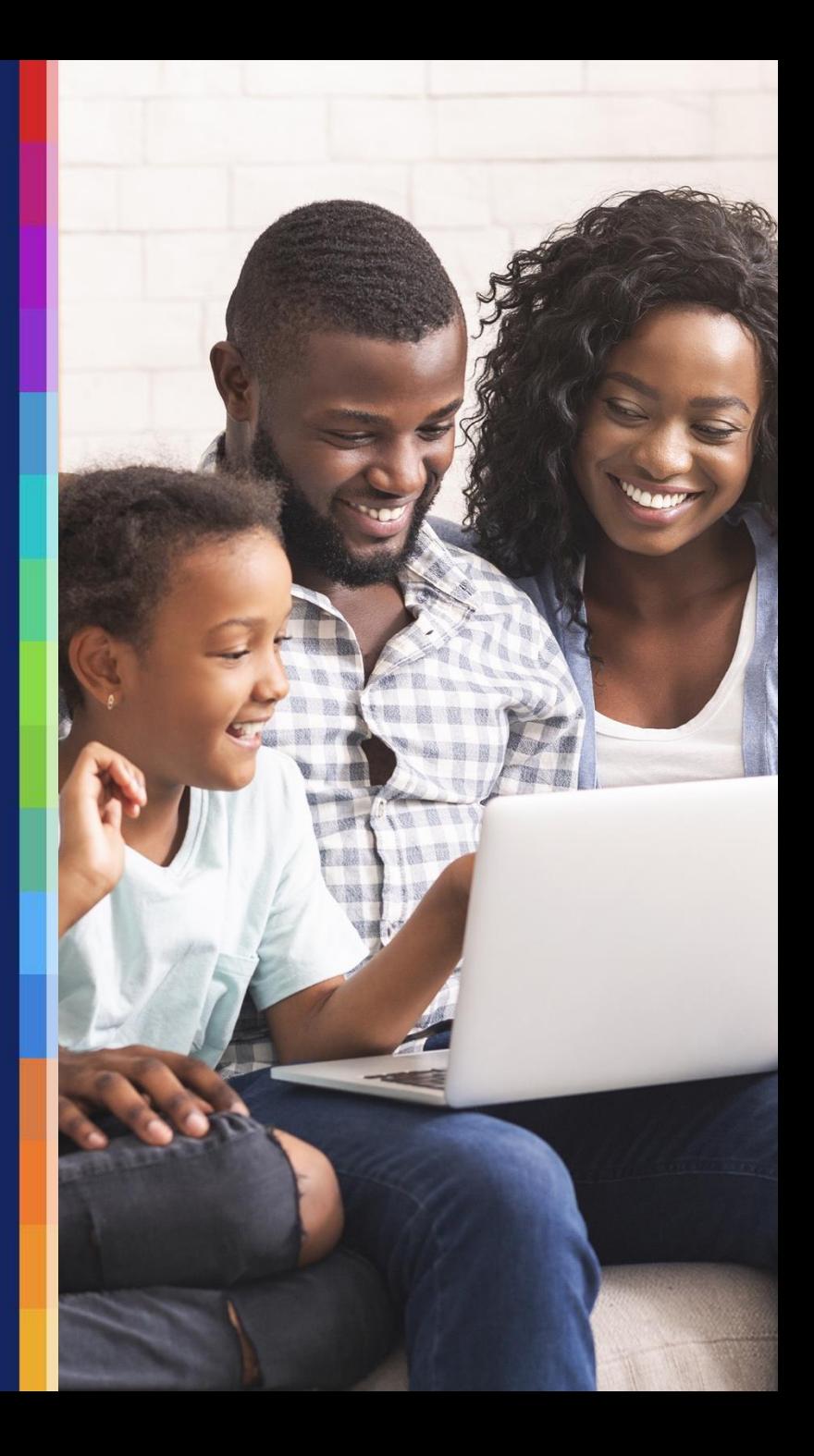

#### **Create. Link. Reserve.**

Linking Park tickets in *My Disney Experience* enables access to the Park reservation booking system.

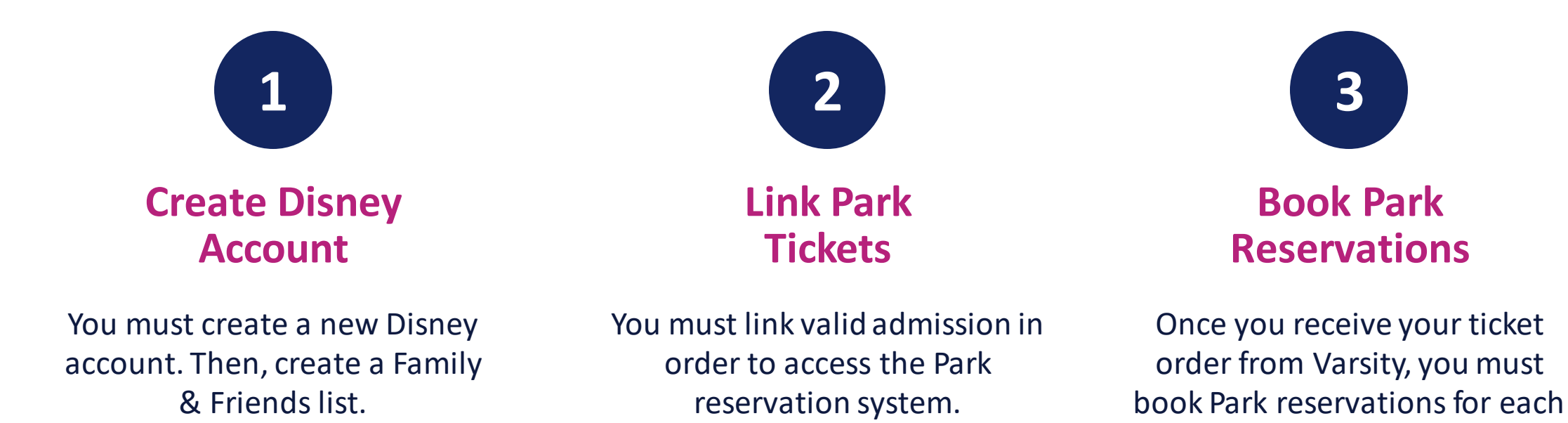

day your Guests plan to visit a Park.

#### **Create a New Disney Account**

- **Navigate to** StartYourDisneyExperience.com
- **Exercise a new Disney account**
- For the purposes of planning for your team, please do not use an existing Disney account.

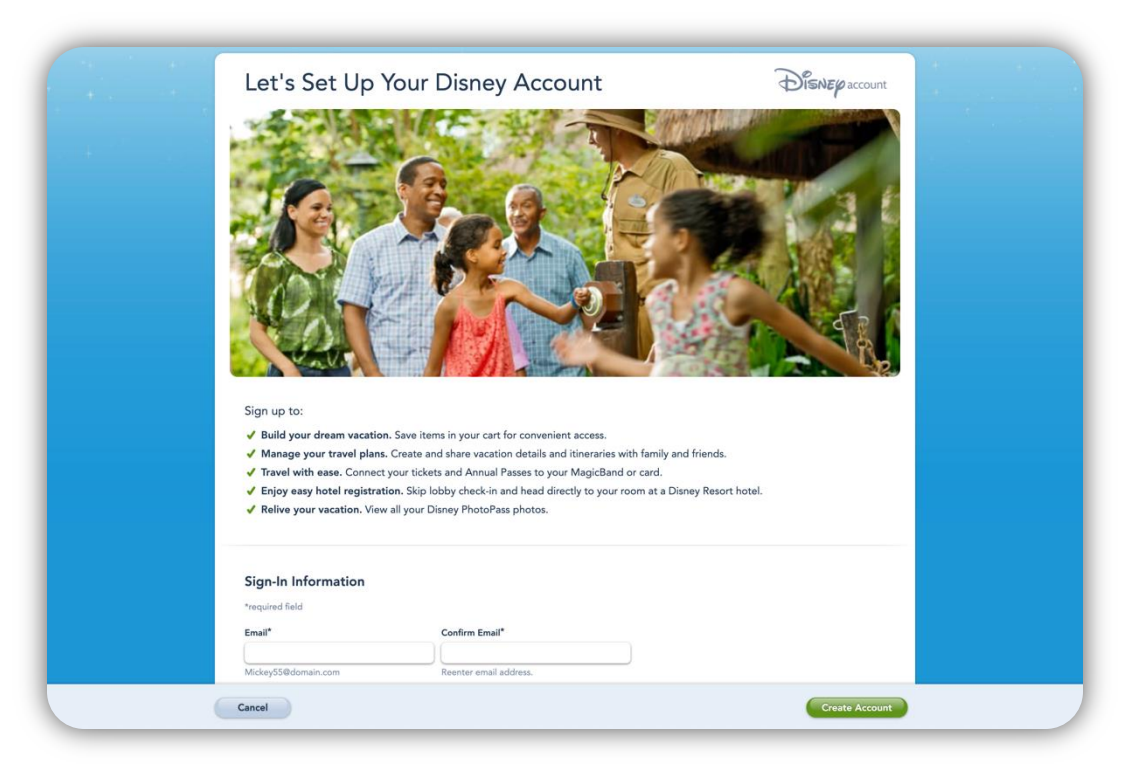

### **Add Travel Party**

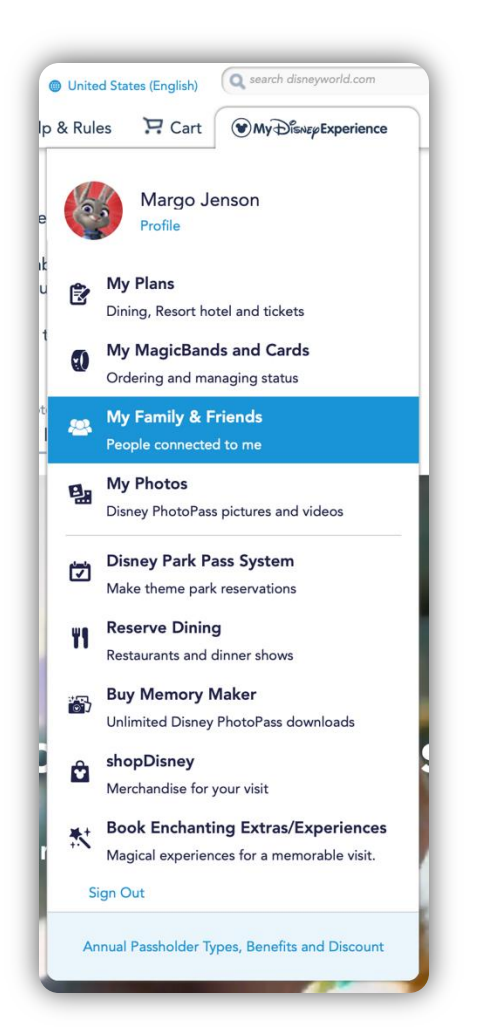

#### My Family & Friends List

Family & Friends lets you connect everyone in your travel group so you can manage your tickets, reservations and plans-seamlessly!

Margo Jenson My list is shared. Update Me Add a Guest

### **Add Travel Party (continued)**

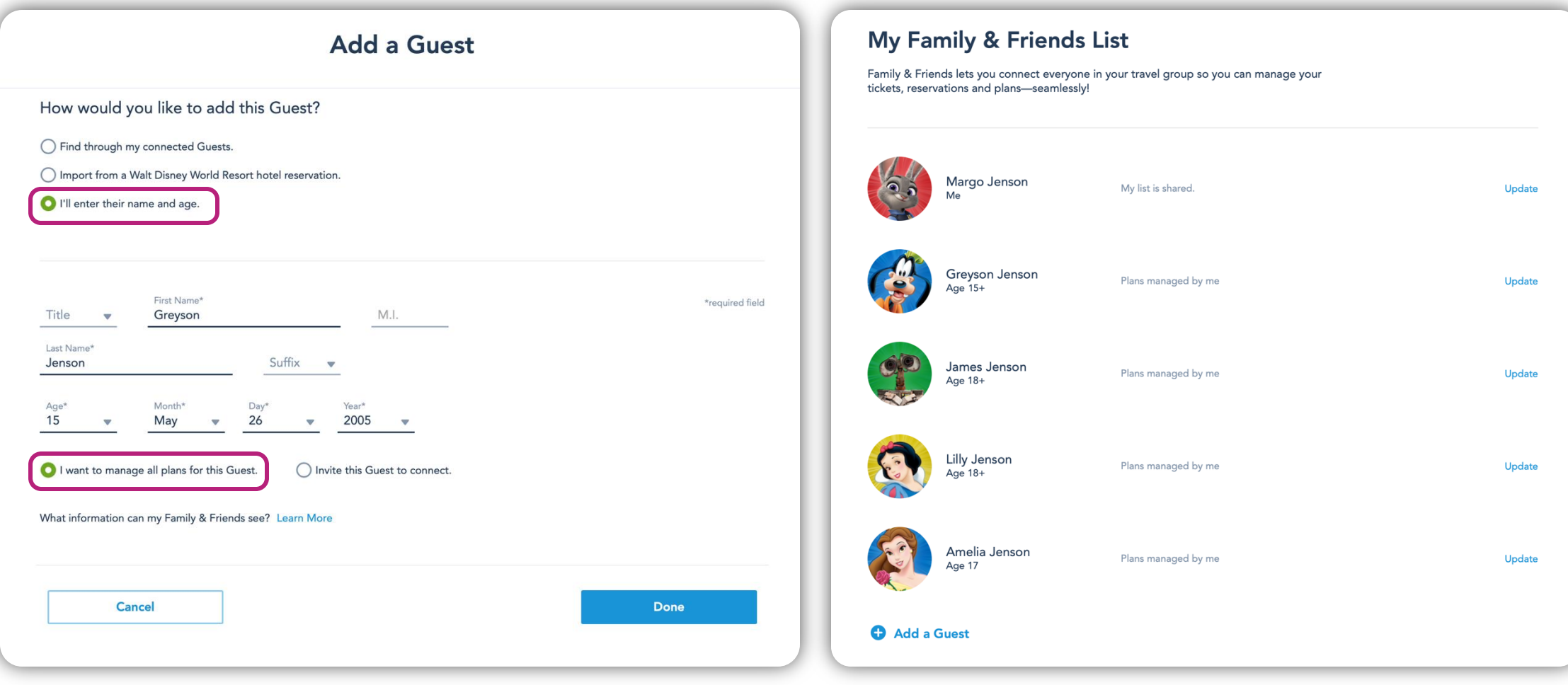

## Link Park Tickets

My Disney Experience

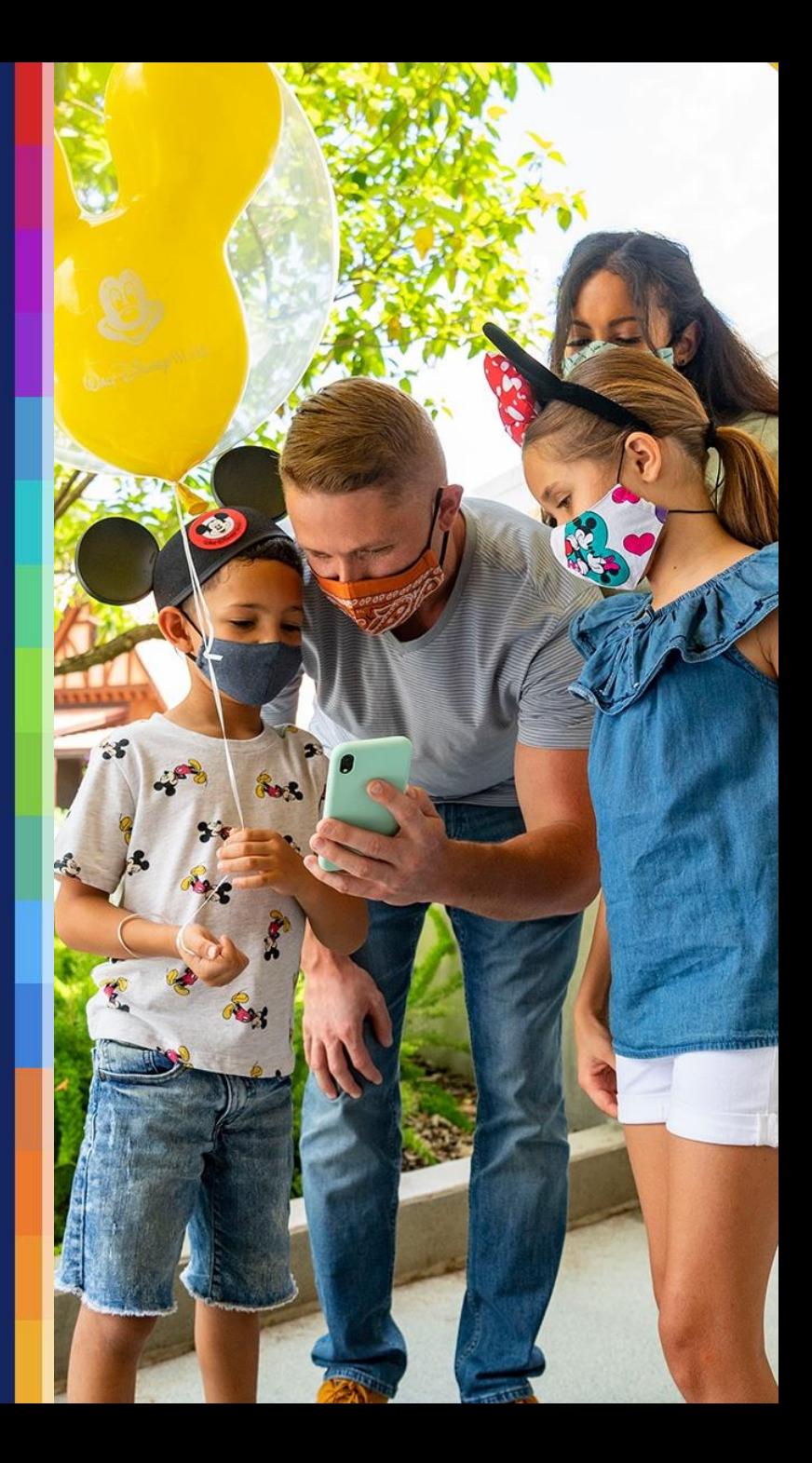

#### **Varsity Ticket Order Email**

- To begin, you'll need your ticket order number.
- When the order is paid in full, Varsity will send an email with your ticket order number.
- You will use this ticket order number to claim your tickets and make Park reservations.

### **My Plans**

**. In the My Disney Experience** drop-down menu, click the **My Plans** option

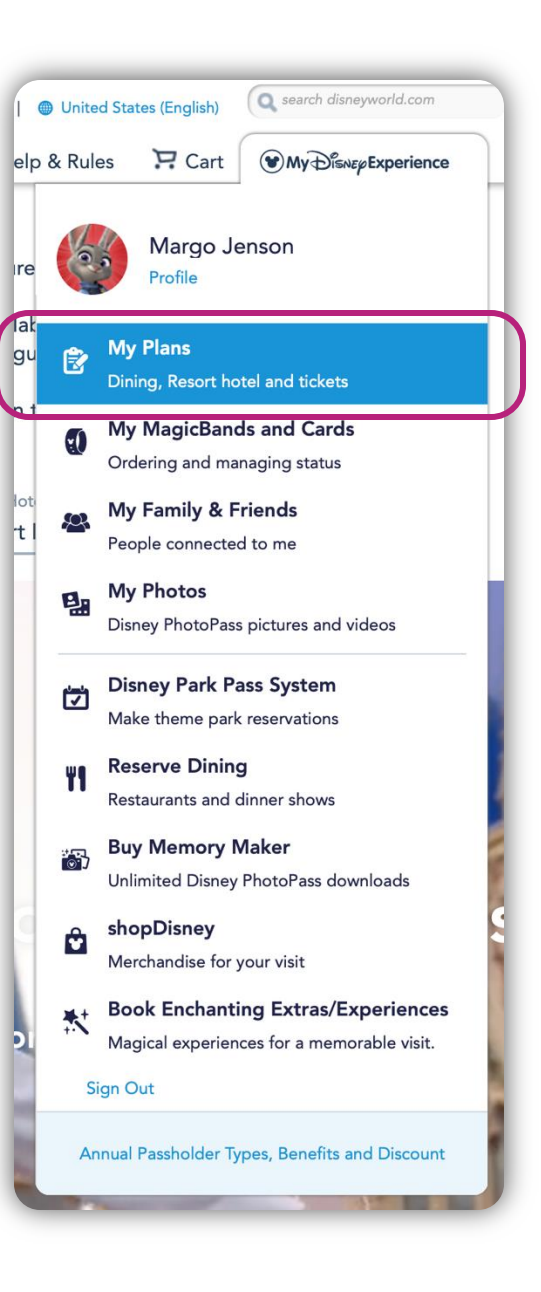

#### **Link Park Tickets**

- Click the **Park Tickets** icon
- Click the **Link Tickets**  button

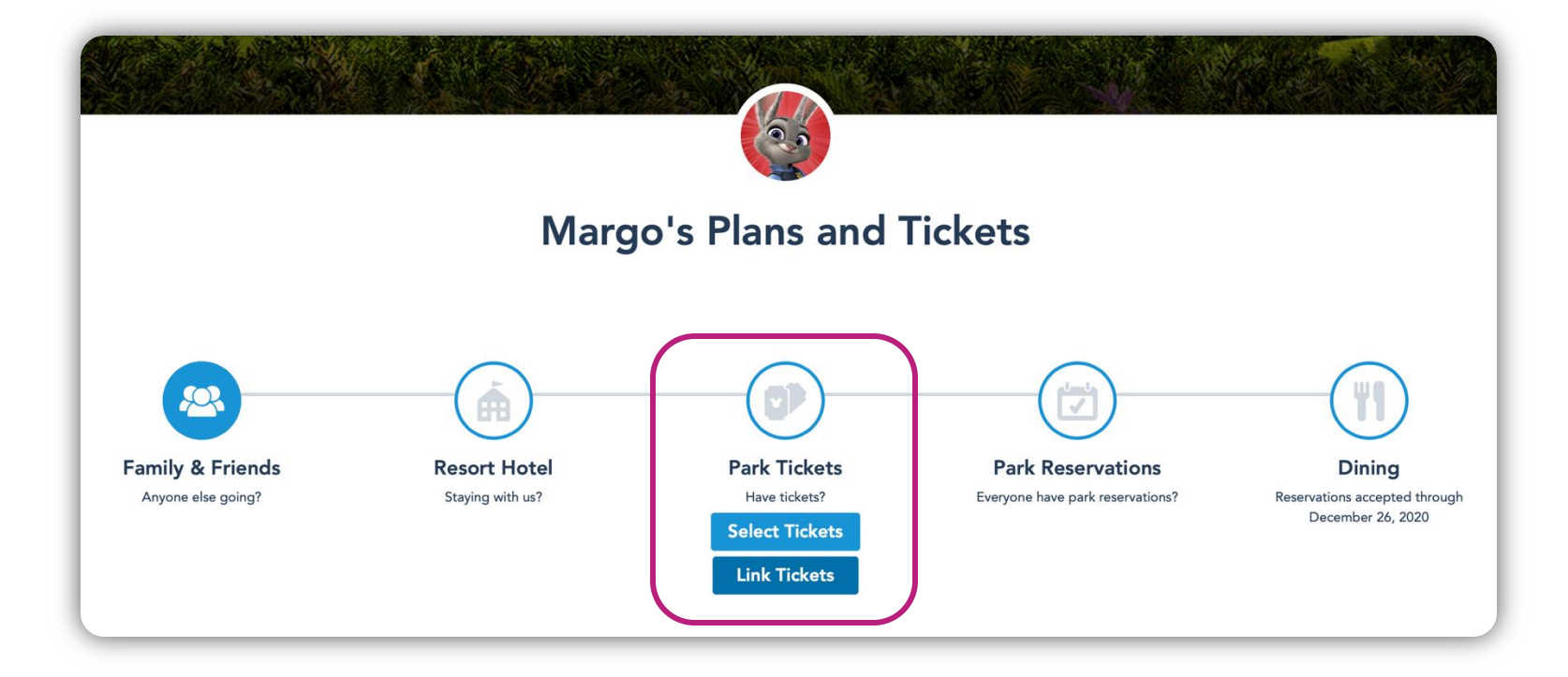

#### **Enter Ticket Order Number**

- **Example 1** Fnter the ticket order number you received from Varsity into the *ID Number* field.
- Press the **[Tab]** key and wait for the system to finish processing your entry; this may take several seconds
- **Example 2 Click the Next button**

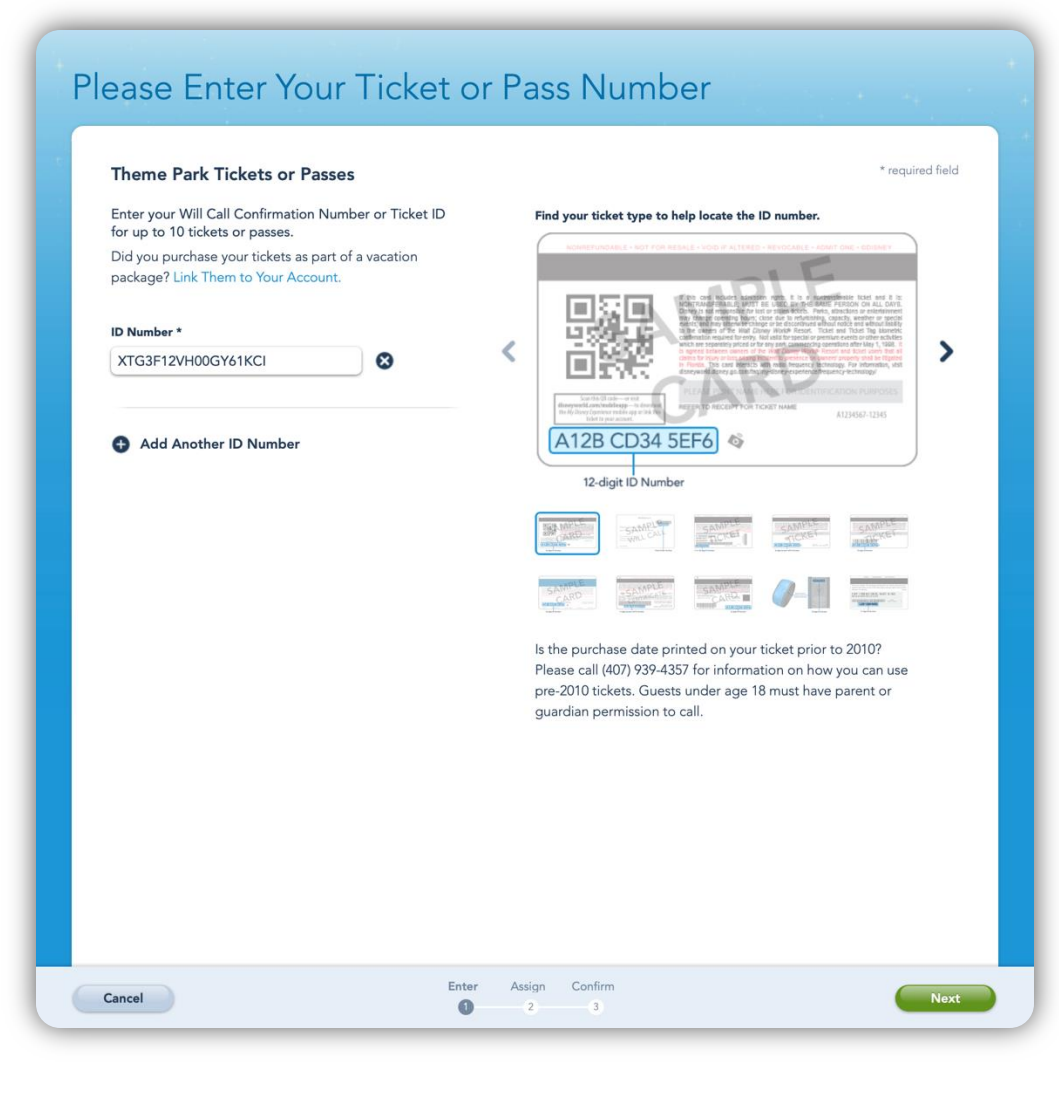

#### **Match Tickets to Guests**

- **Match each ticket to the** appropriate Guest
- **EXEL Click the Next button**

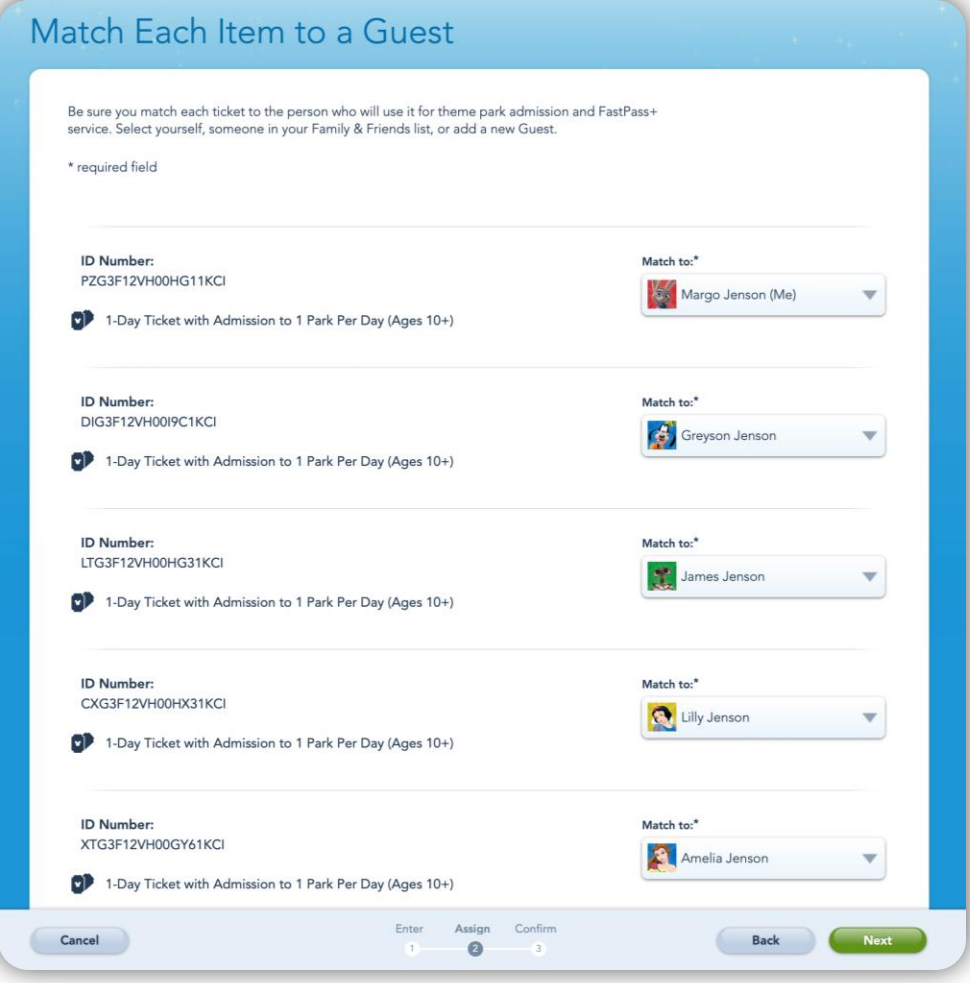

#### **Confirm Guests**

- **Verify each ticket is being** matched to the correct Guest
- Click the **Finalize Selection**  button

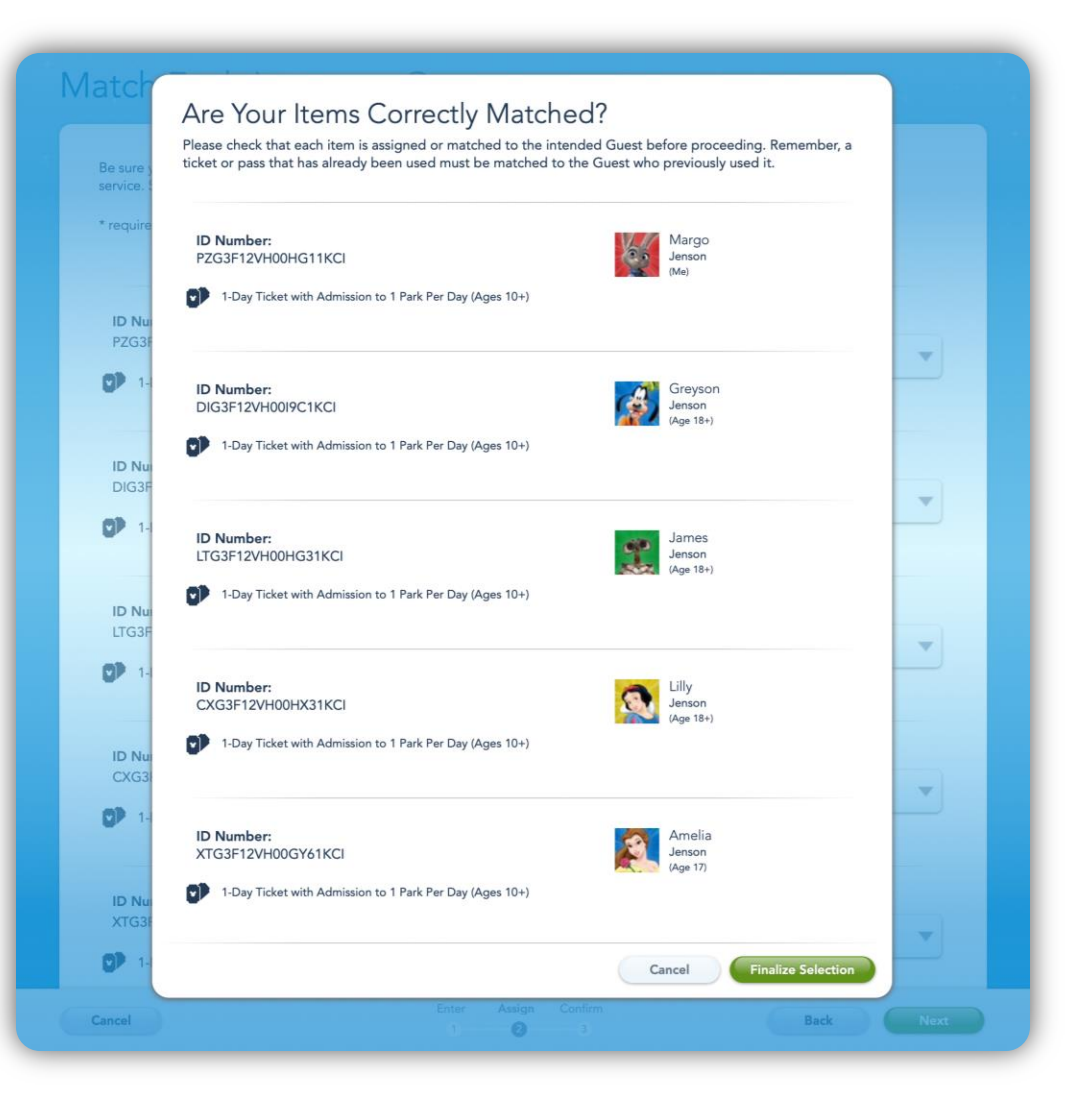

#### **Confirm Linked Tickets**

- Return to the *My Plans* page
- Select the *Tickets & Memory Maker* tab
- **· View linked tickets**

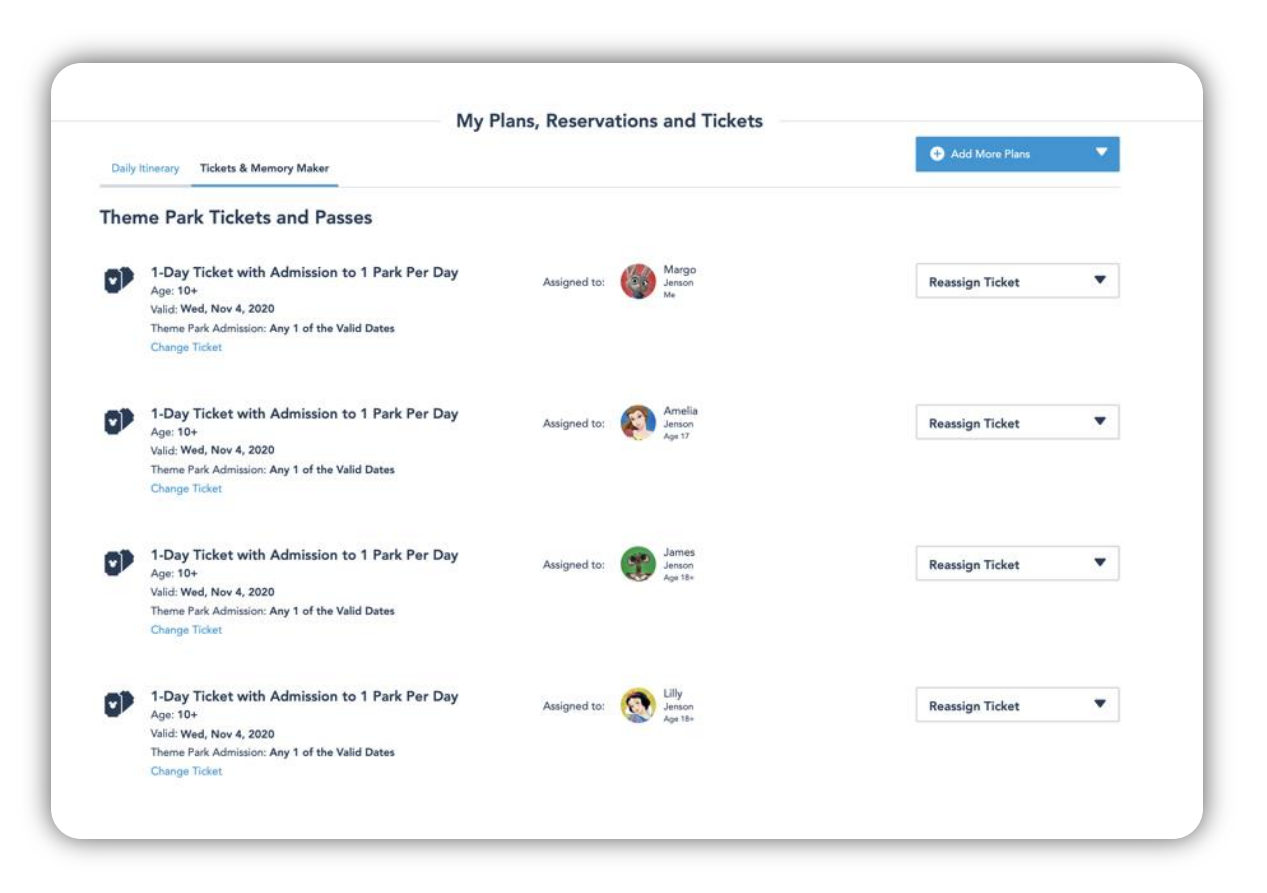

### **Park Reservations**

*Walt Disney World*® Resort

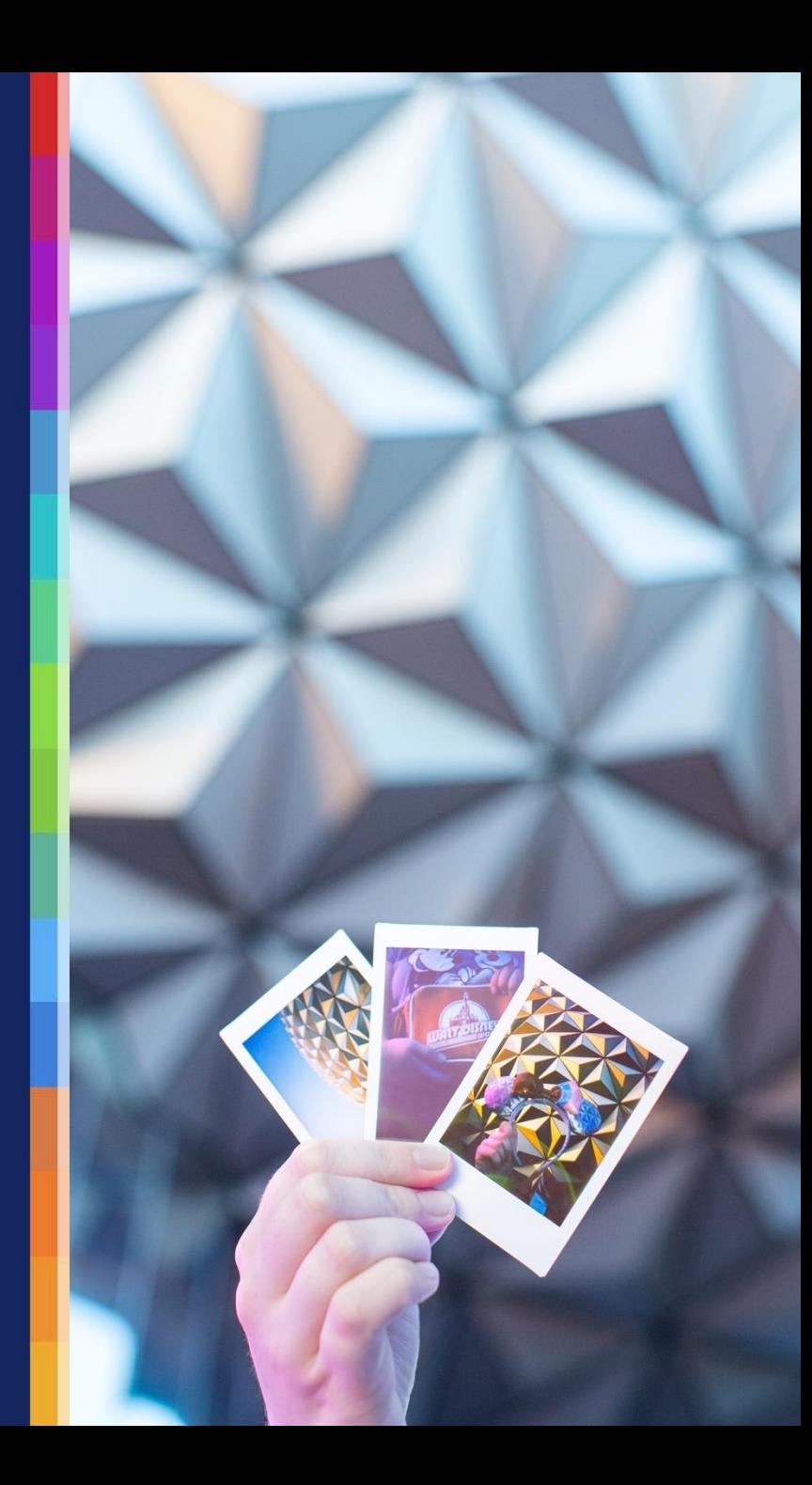

#### **Theme Park Reservation Availability Calendar**

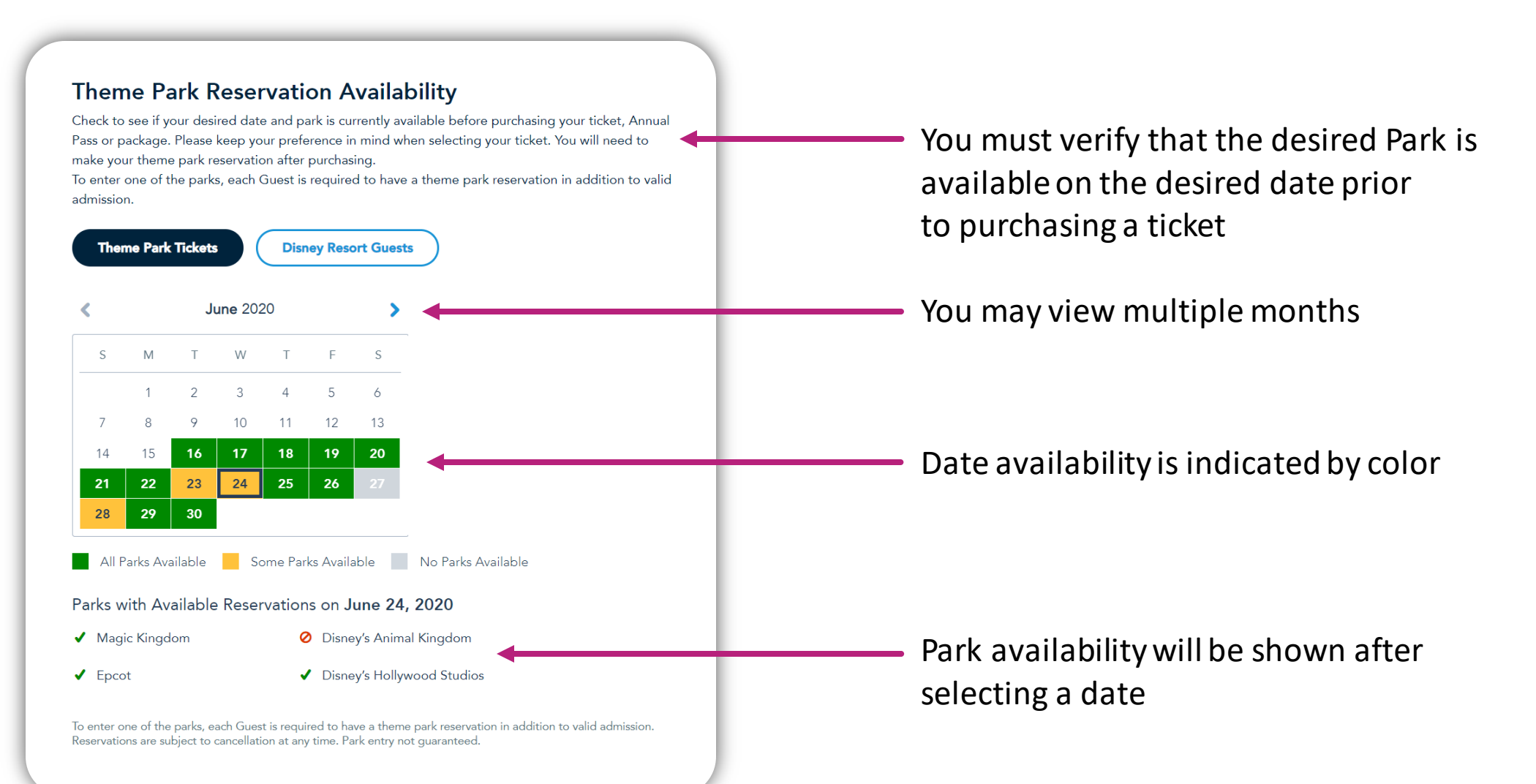

#### **Disney Park Pass System**

▪ In the *My Disney Experience* drop-down menu, click the **Disney Park Pass System option** 

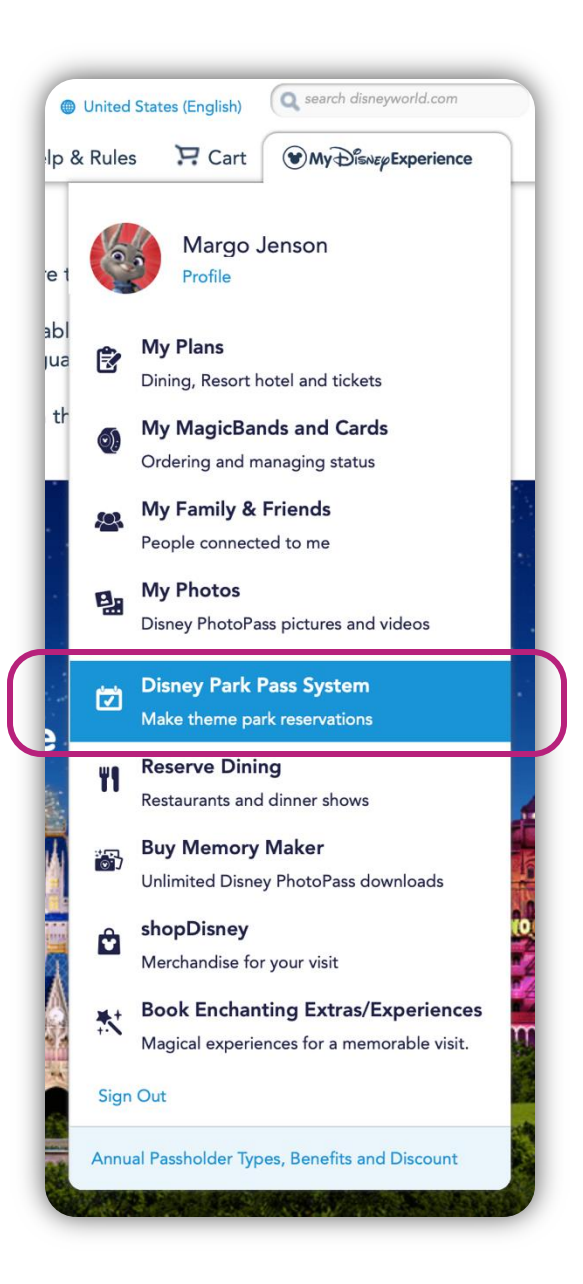

#### **Create Travel Party**

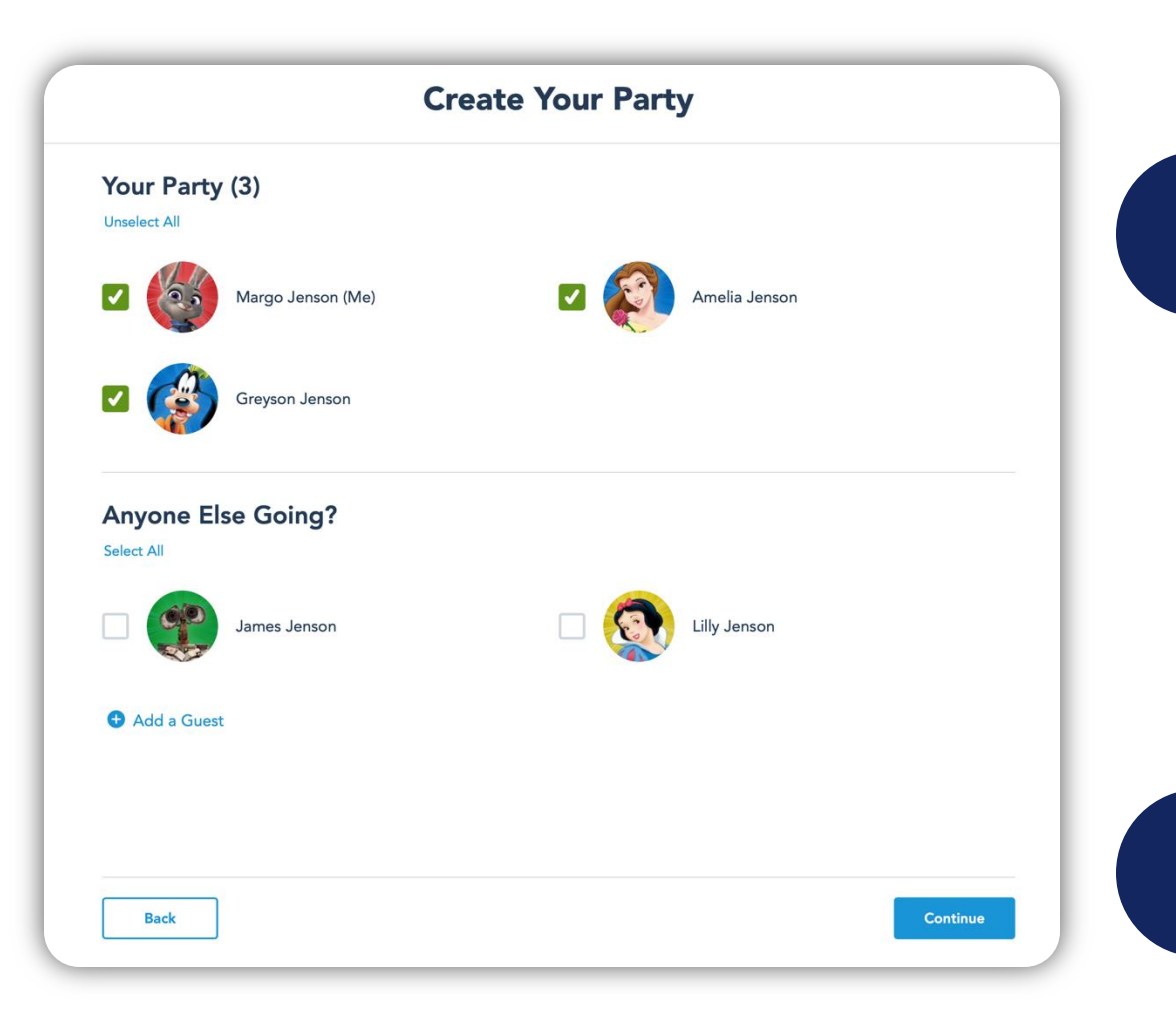

1 Select Guests in the travel party

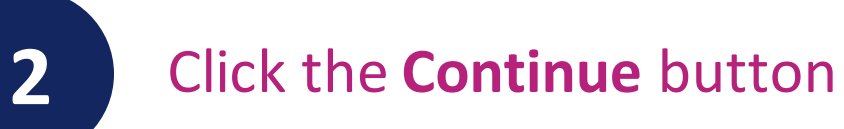

#### **Select Date and Park**

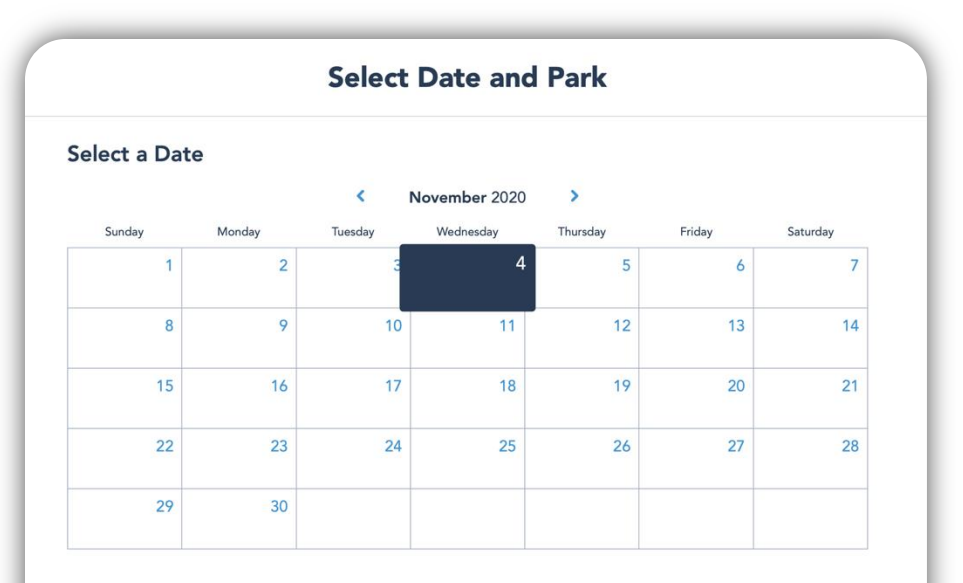

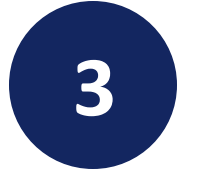

#### Select the desired date to visit a Park

#### Select a Park

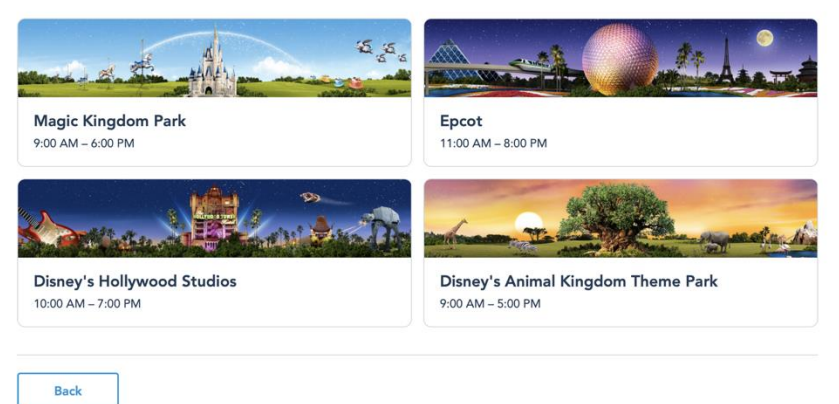

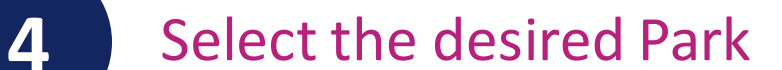

#### **Review and Confirm**

Review Park reservation details

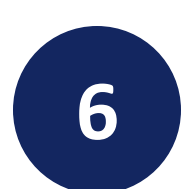

Read and agree to Terms and **Conditions** 

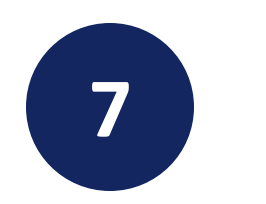

Click the **Confirm** button

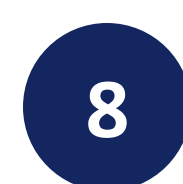

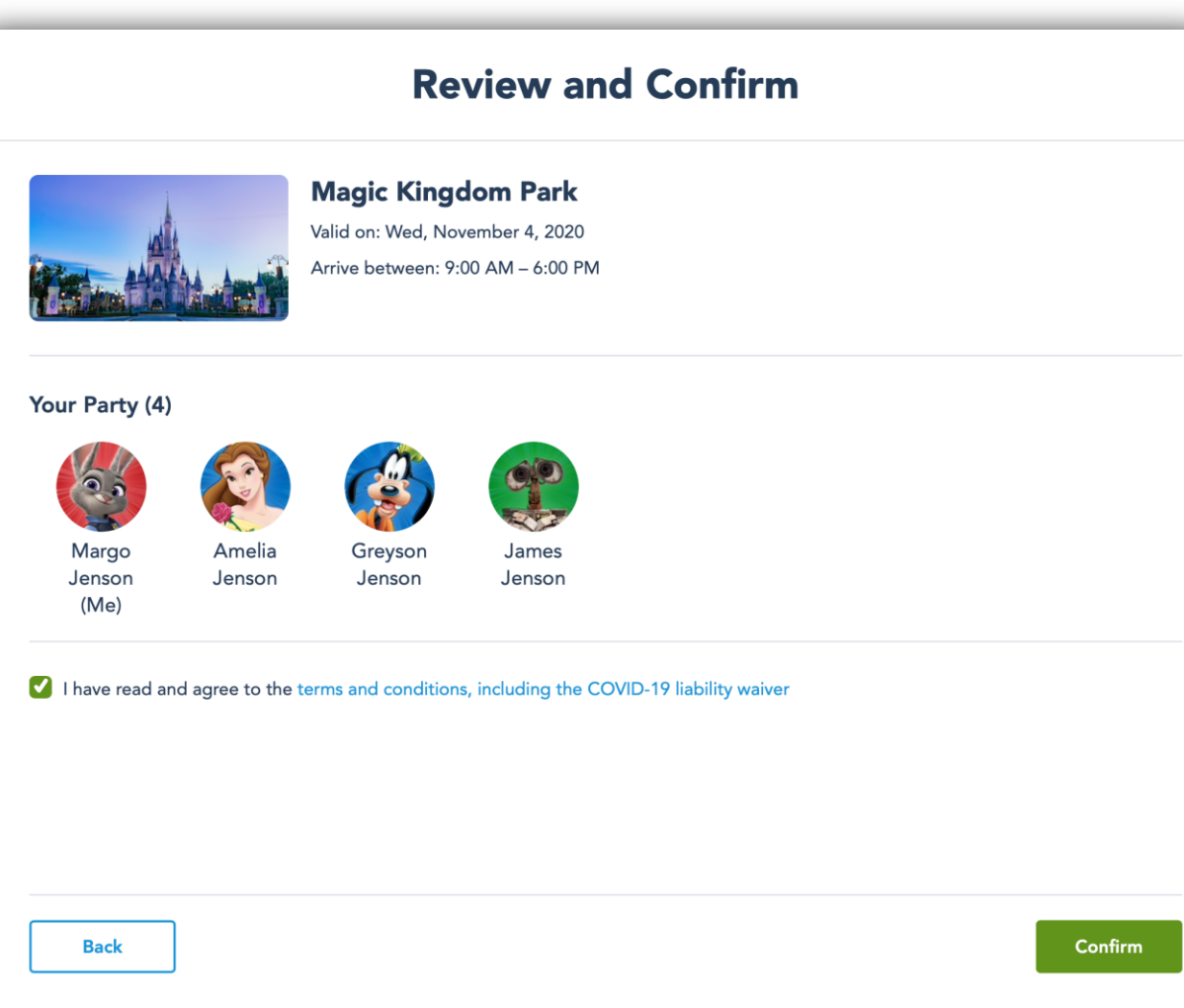

### **My Plans**

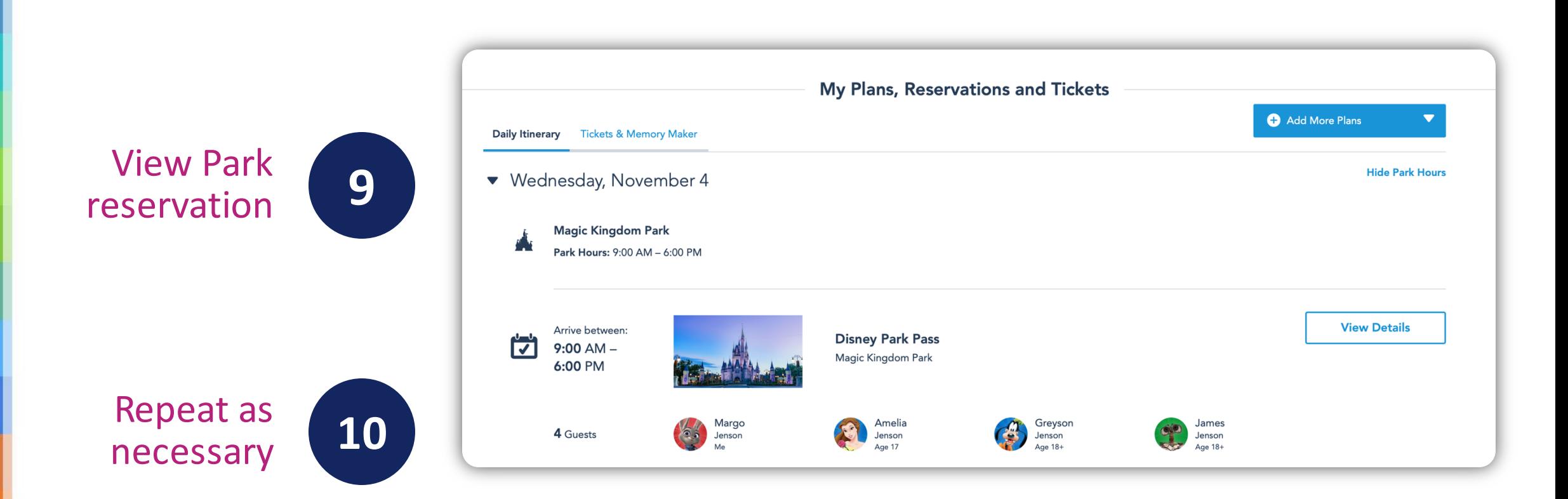

### **Link Tickets to Ticket Media**

*My Disney Experience* Website

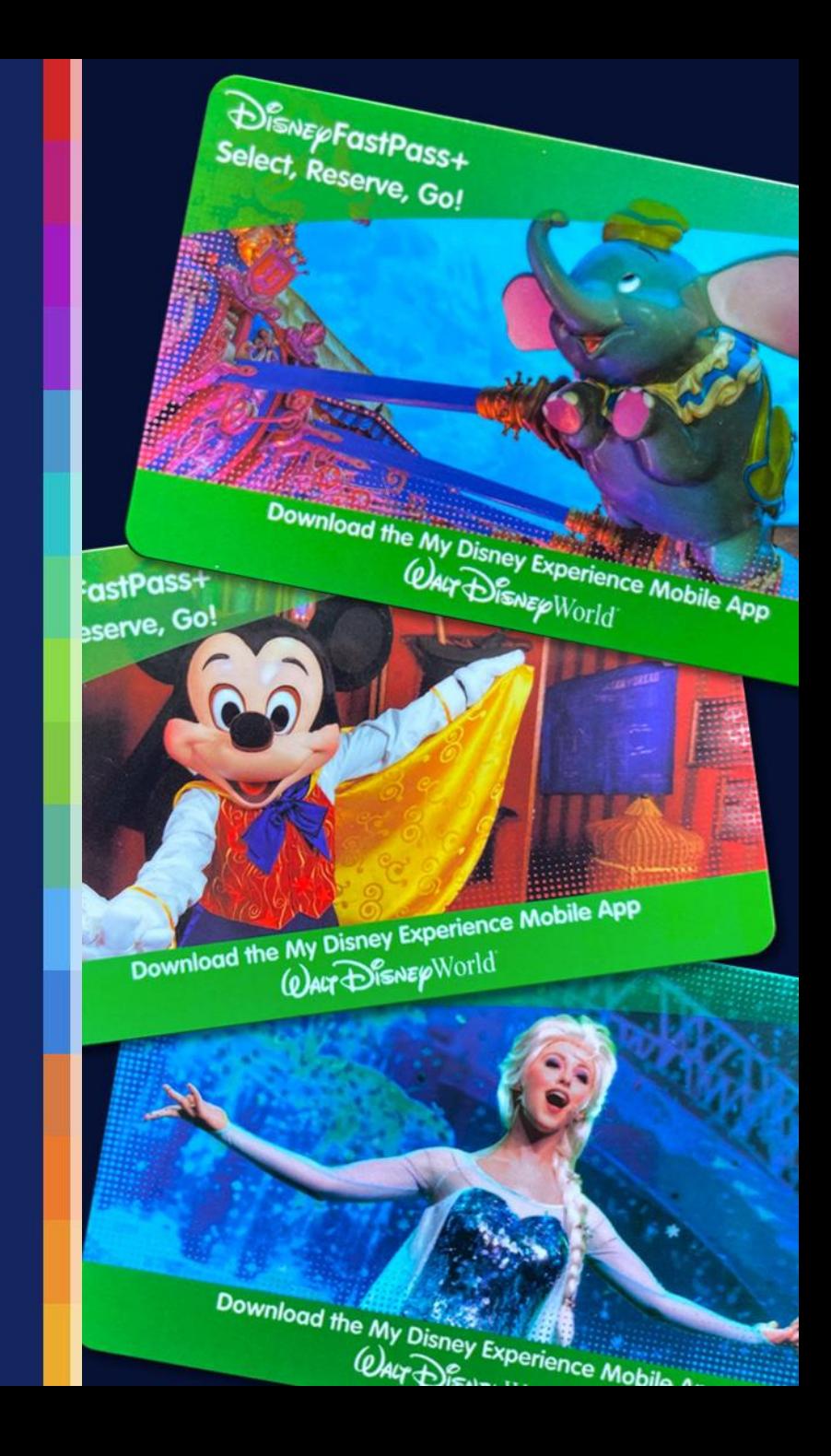

#### **My** *MagicBands* **and Cards**

- When you arrive at the Varsity check-in location at *Walt Disney World*® Resort, you will receive ticket media for each ticket purchased.
- You now will need to link tickets and Park reservations to this ticket media.

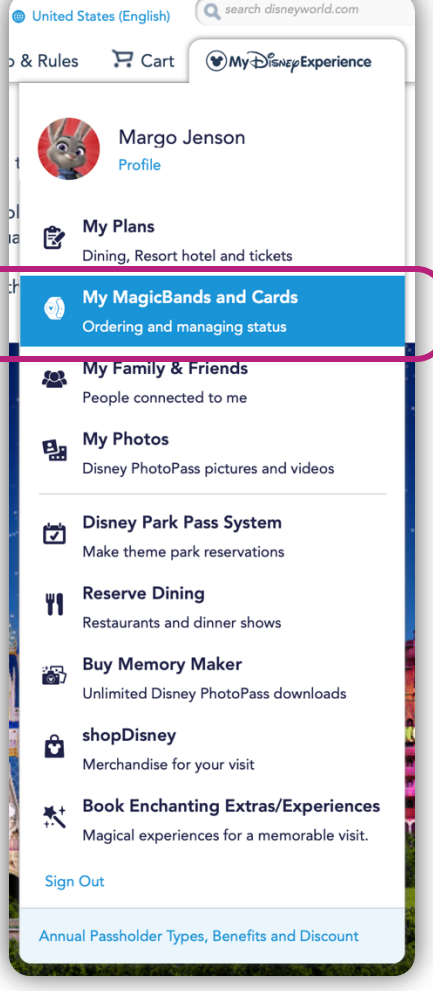

#### Link a MagicBand

#### Don't See a Purchased MagicBand?

If you purchase a MagicBand and don't do in-store set-up, you'll need to link the MagicBand ID Number to your account.

#### Don't See a Resort Reservation MagicBand?

If a MagicBand received with a Disney Resort hotel reservation isn't listed, you'll need to link the reservation to your account.

#### Link

#### *Claims* **Page**

■ On the *Claims* page, click the *MagicBand* option to add tickets and Park reservations to this ticket media

#### Let's Link Your Reservations and Purchases

Some reservations, tickets and purchases may not automatically appear in My Disney Experience. Link these items to your account to be ready to plan and share the magic with family and friends. Reservations and purchases that are linked to your account are listed in My Plans.

#### What would you like to link?

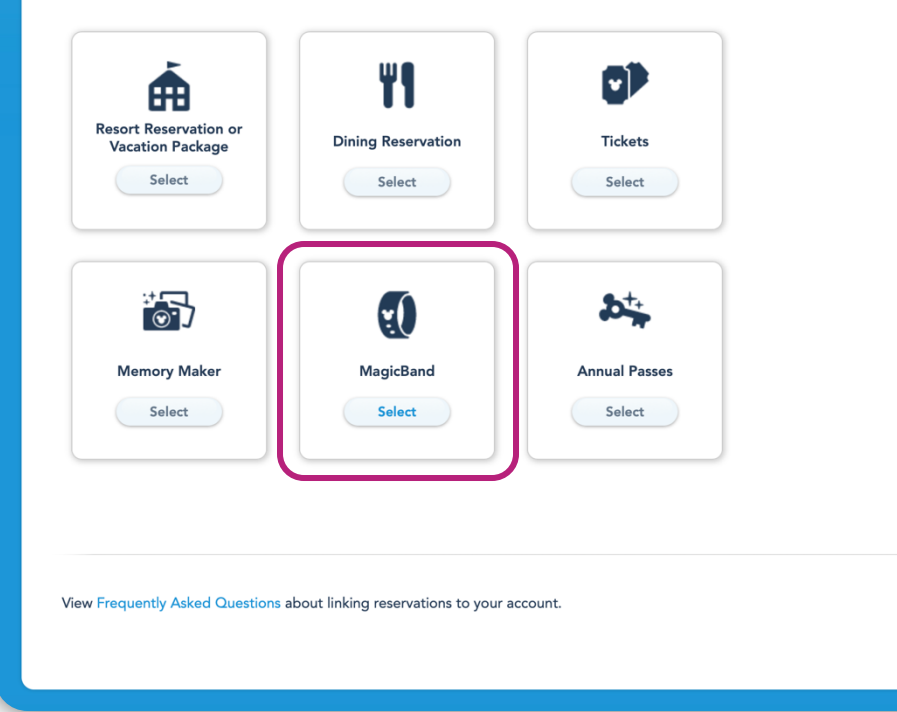

#### **Enter ID Number**

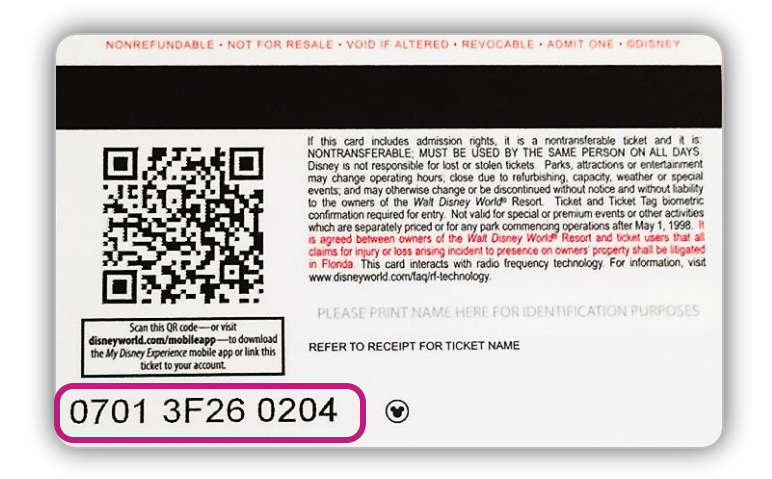

- **Enter the ID Number from** the back of each piece of ticket media
	- Up to ten ID Numbers can be entered at one time
- Click the **Next** button

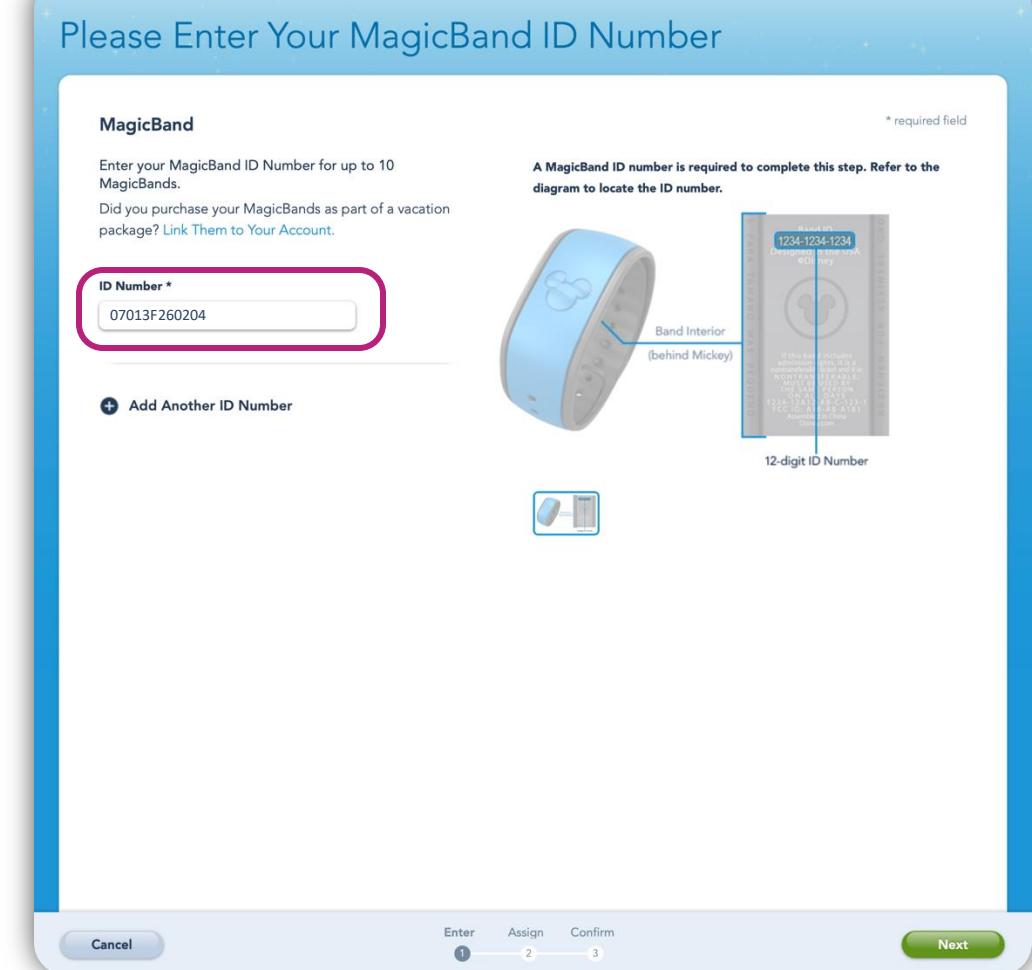

#### **Match to Guests**

- **Match each ID Number to the** appropriate Guest
- Click the **Next** button

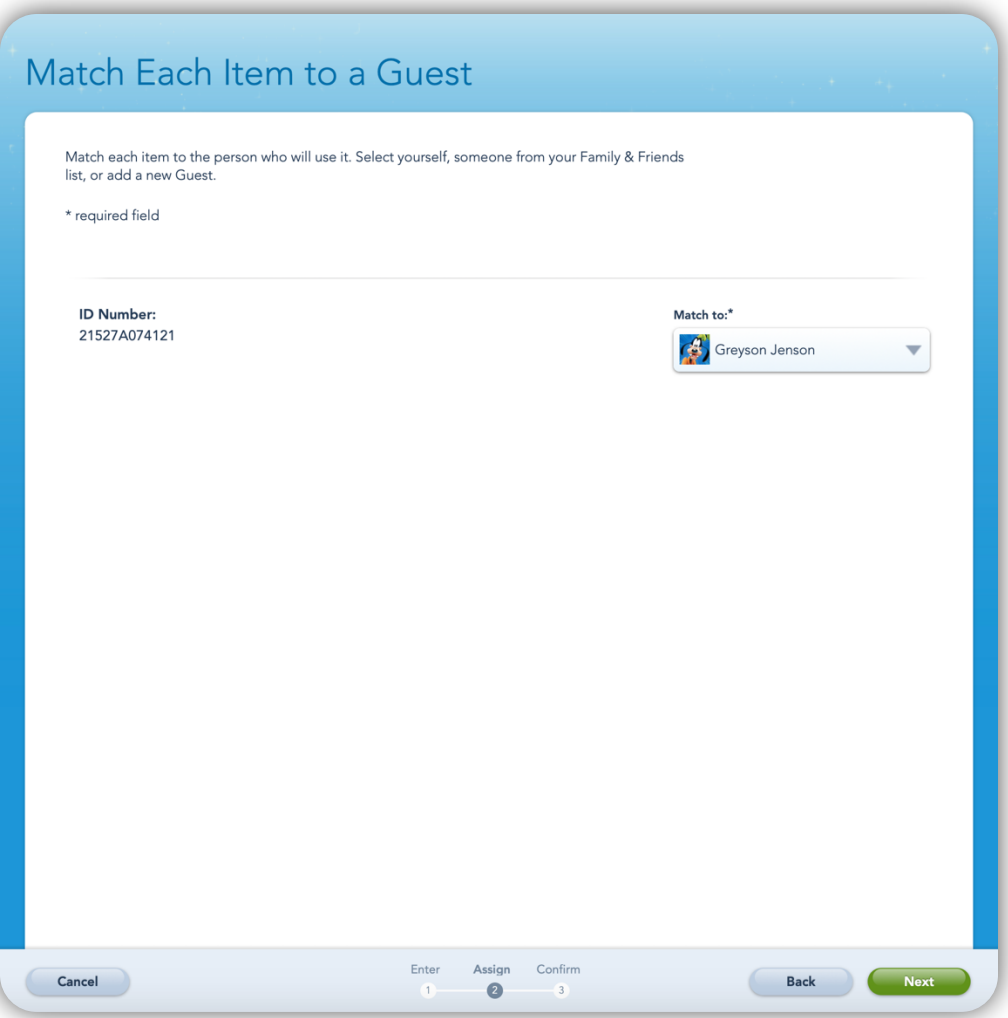

#### **Confirm Guests**

- **· Verify each piece of ticket** media is being matched to the intended Guest
- Click the **Finalize Selection**  button

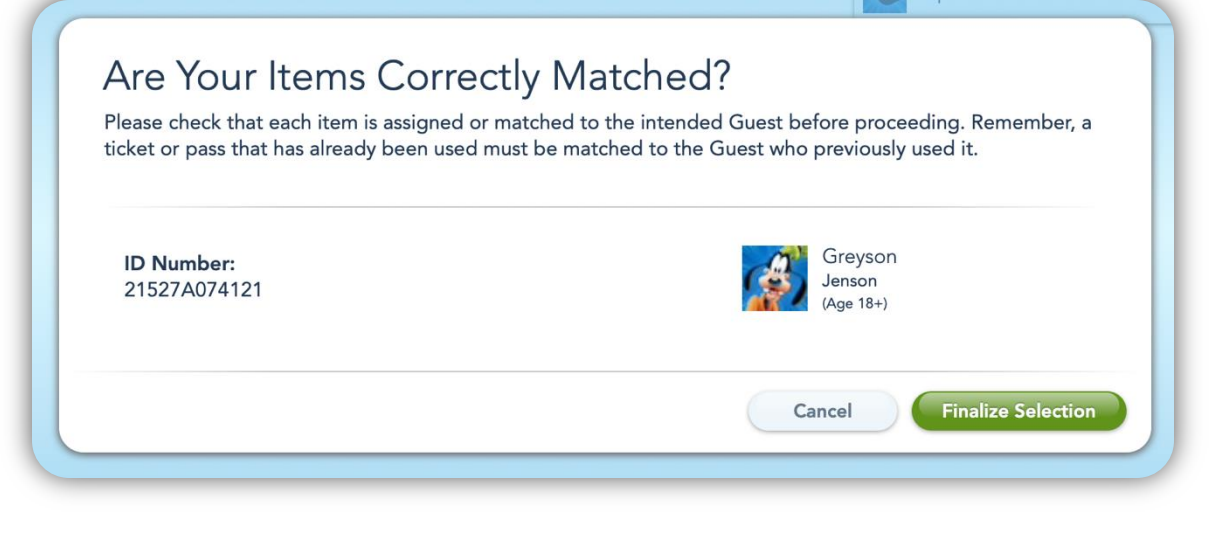

#### **Distribute to Guests**

- **· Write the appropriate** Guest's name on each piece of ticket media before distribution
- Repeat this process for remaining Guests

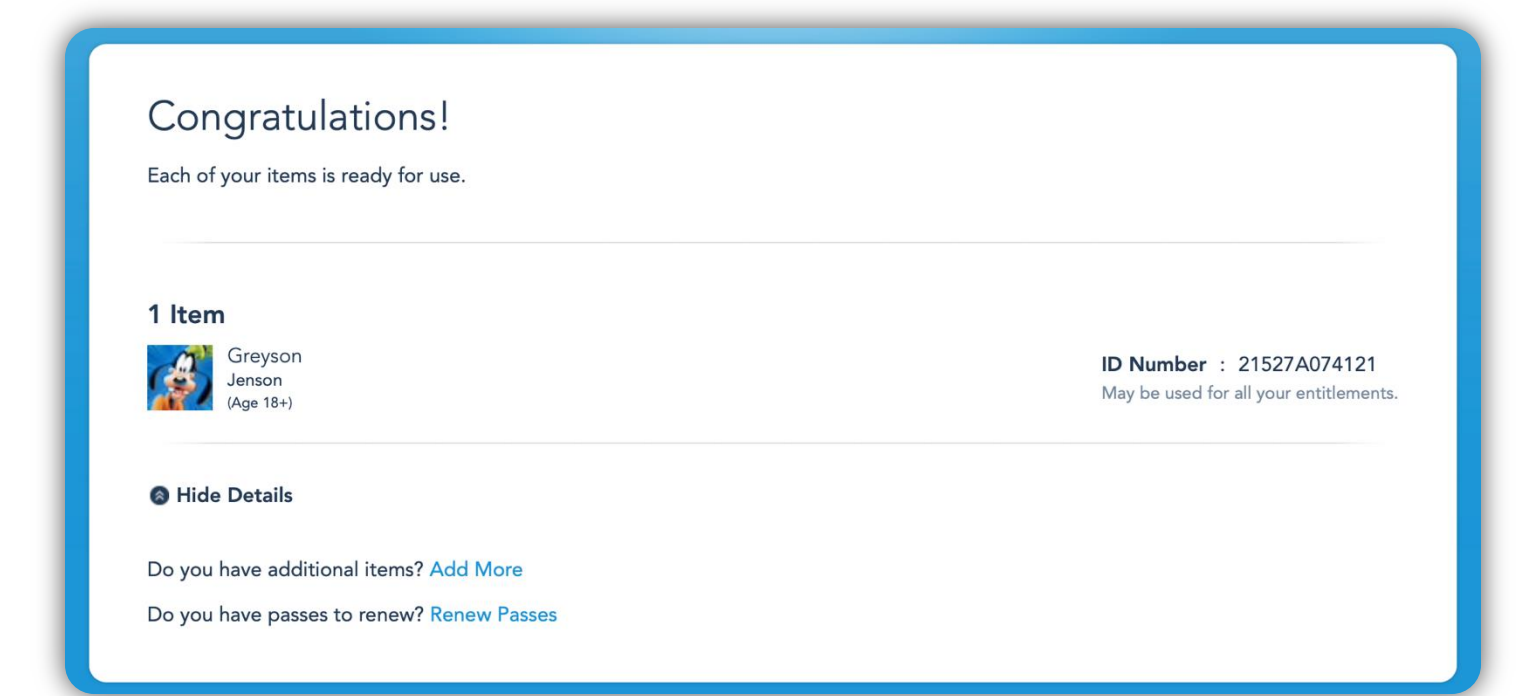

### **Link Tickets to Ticket Media**

*My Disney Experience* App

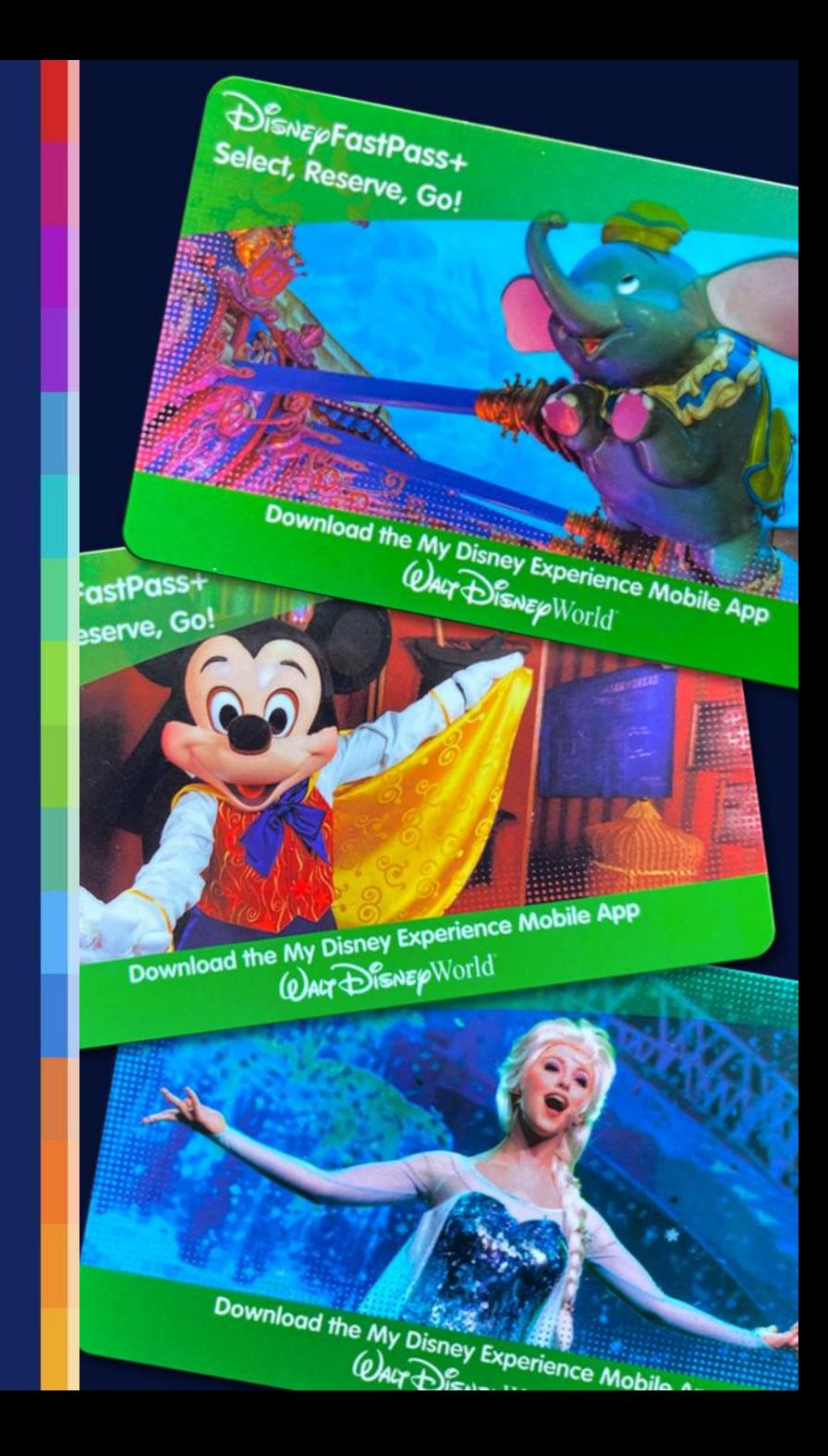

#### **My Disney Experience App**

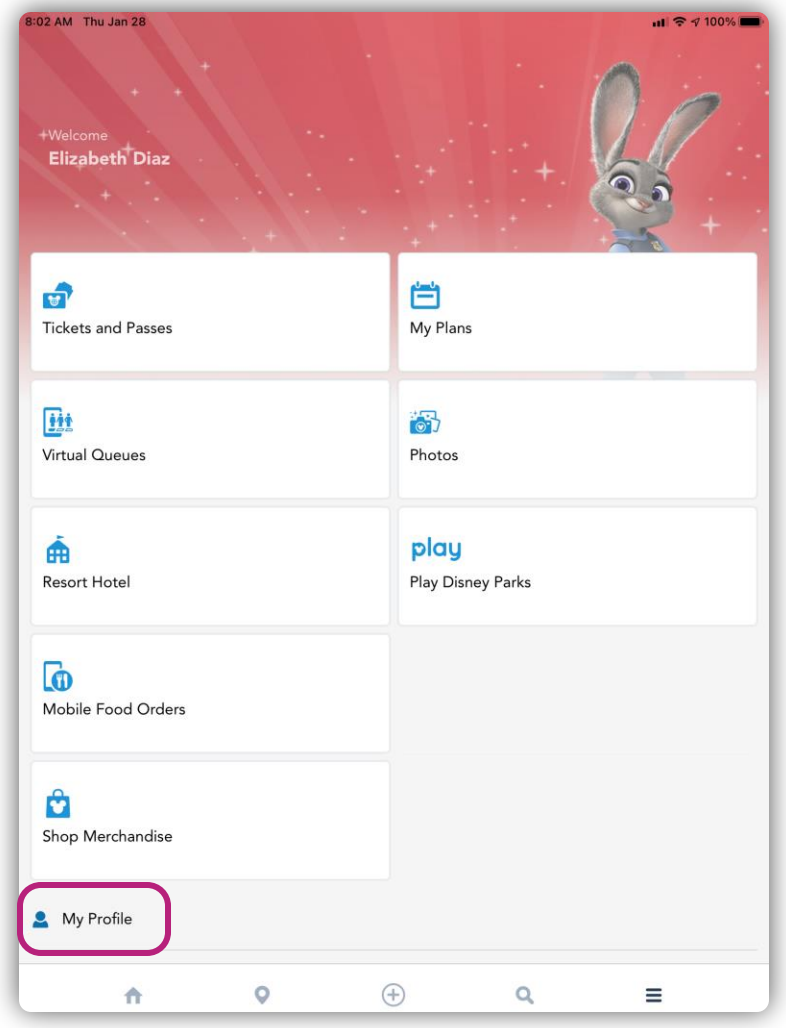

#### **My Account Screen**

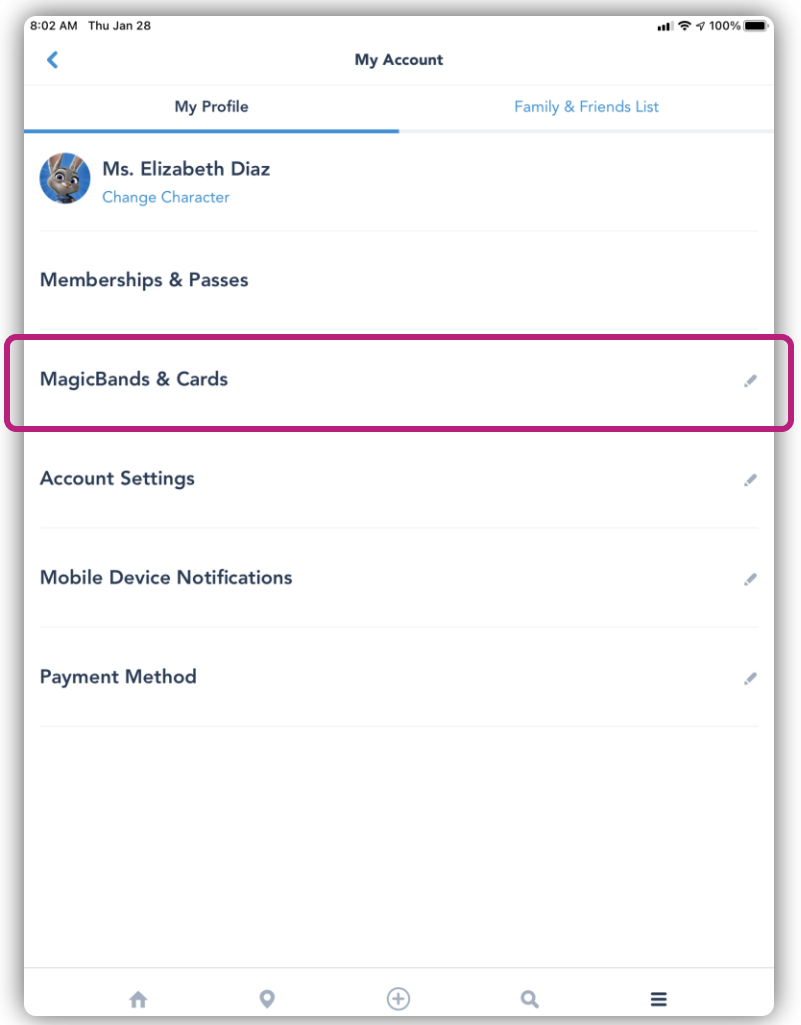

#### *MagicBands & Cards* **Screen**

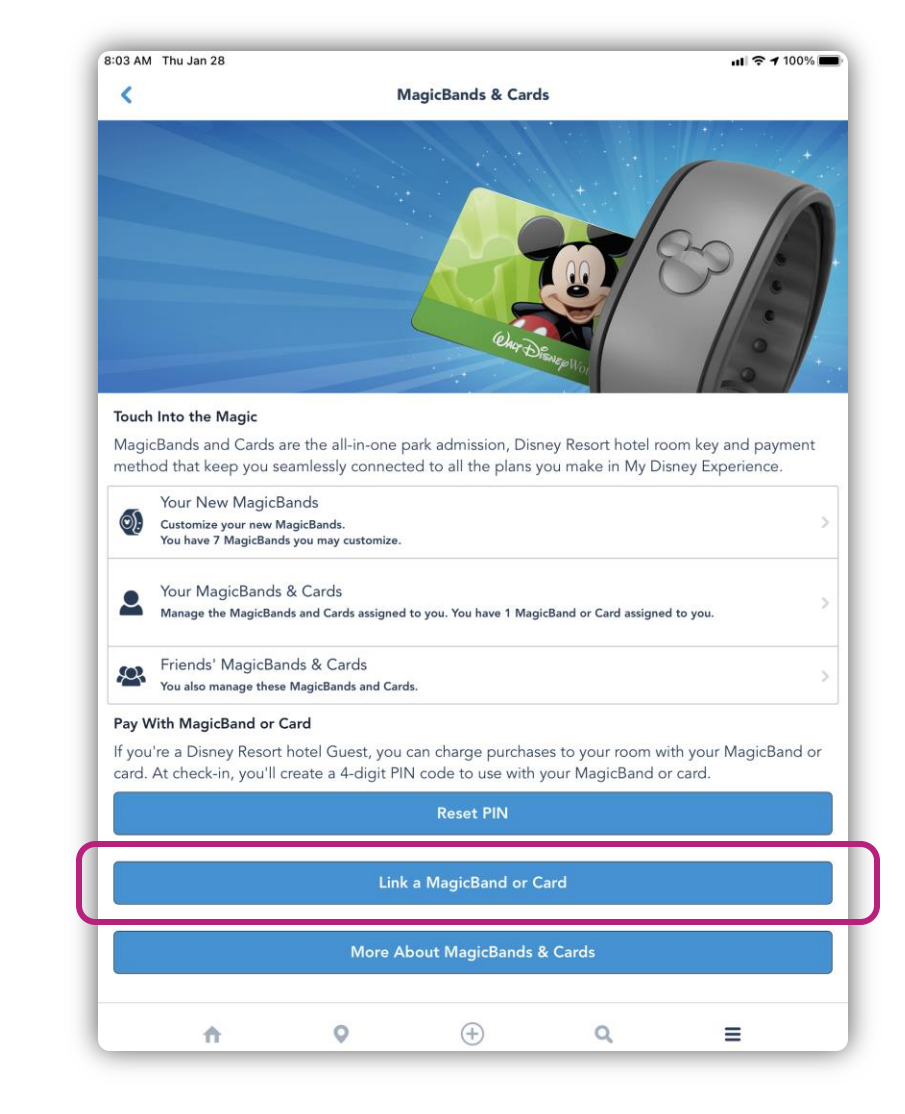

#### **Scan Code**

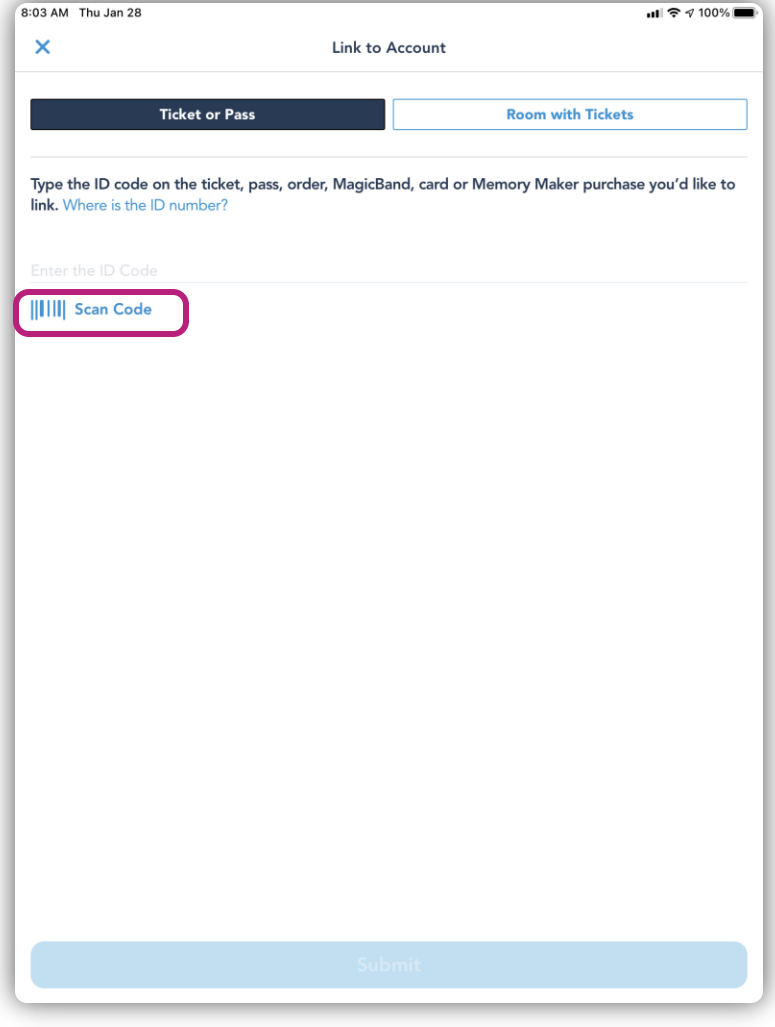

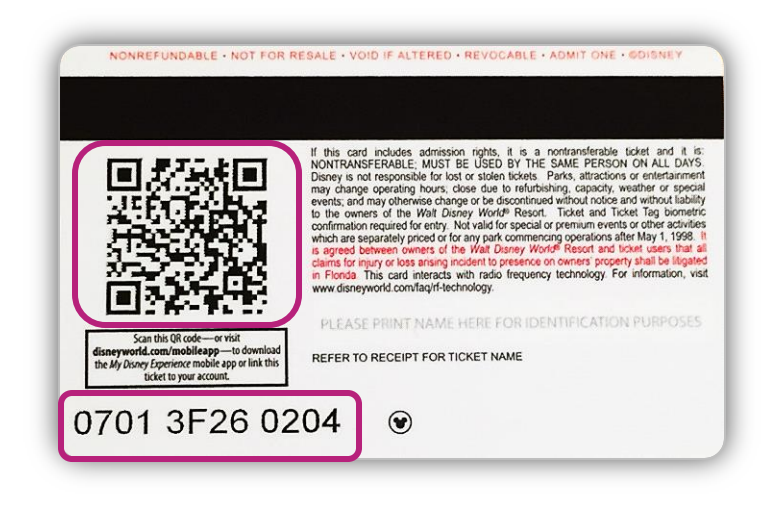

- Scan the QR code from the back of a piece of ticket media
	- If the QR code is invalid, enter the ID Number shown on the back of a card into the *Enter the ID Code* field and tap the **Submit** button

#### **Match and Confirm Guests**

- Match the ID Number to the appropriate Guest
- Tap the **Confirm** button

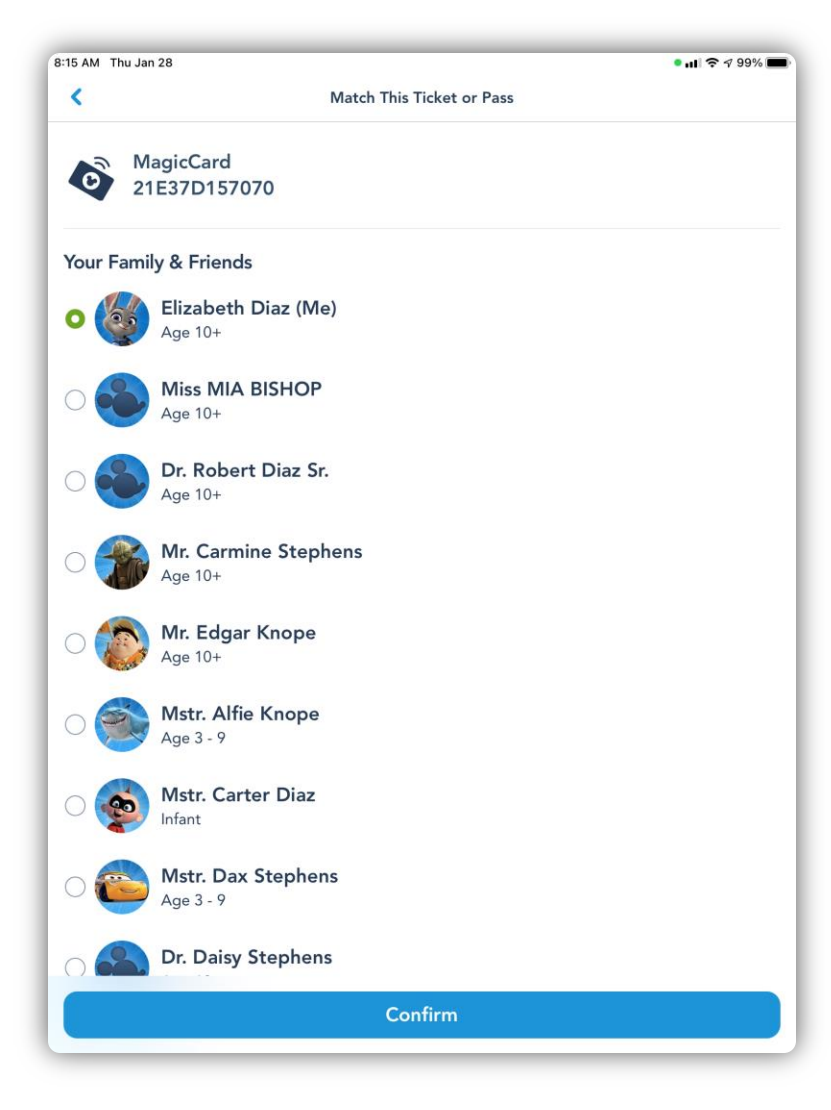

#### **Distribute to Guests**

- **Write the appropriate** Guest's name on each piece of ticket media before distribution
- **Repeat this process for** remaining Guests

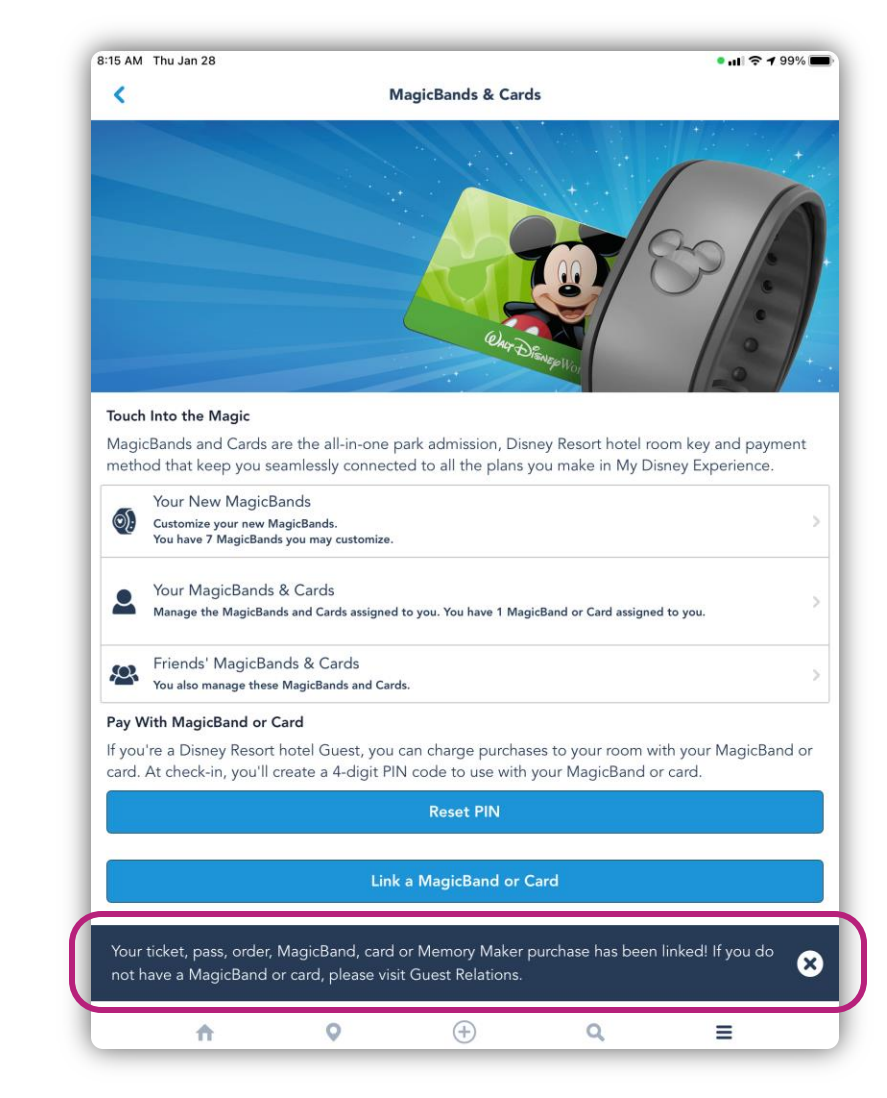

#### **Key Reminders**

- You must have a Disney account to access *My Disney Experience* and book Park reservations.
- Each Guest ages 3 and up must have valid Park admission and a Park reservation for every date they wish to visit.
- You can book Park reservations for your entire travel party, so long as they are of the same affiliation.
	- Park reservations for travel party members who are not of the same affiliation must be booked in separate transactions.
- You must book Park reservations for each day you or your Guests wish to visit a Park.

# WALT DISNEY WORLD Thank You!

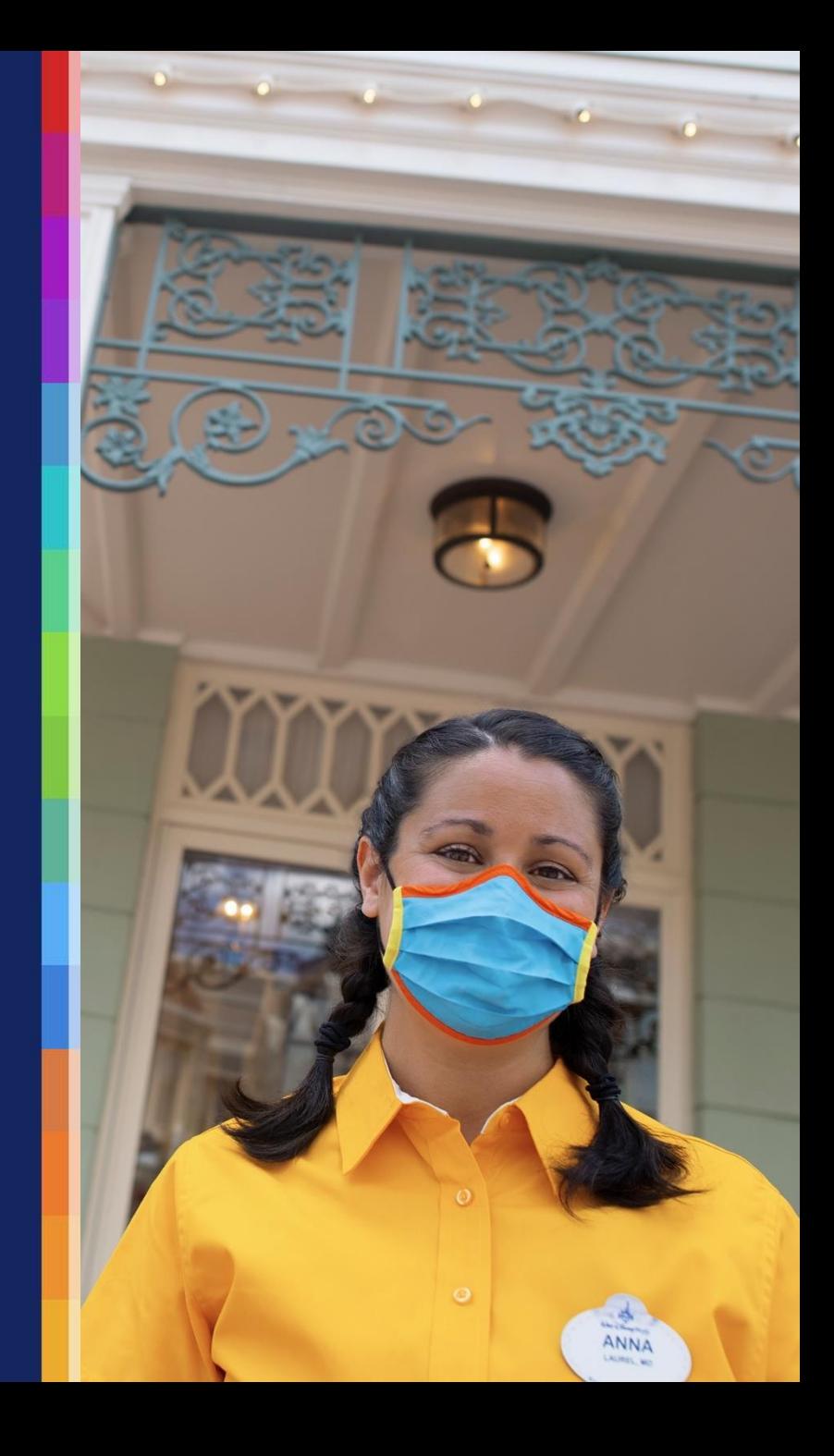